# User's manual

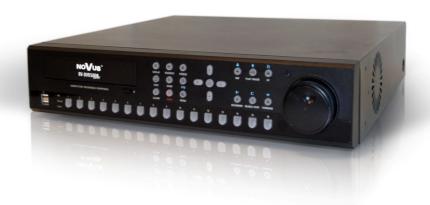

**NV-DVR5009 NV-DVR5016** 

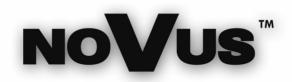

# **COMMENTS AND WARNINGS**

#### **ATTENTION!**

THE KNOWLEDGE OF THIS MANUAL IS AN INDISPESABLE REQUIREMENT FOR A PROPER RECORDER'S OPERATING. YOU ARE ASKED TO FAMILIARISE YOURSELF WITH THE MANUAL BEFORE OPERATING THE MULITPLEXER.

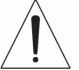

THE MANUAL SHOULD BE RETAINED SO THAT IT CAN BE USED IN THE FUTURE.

#### **WARNING!**

IN ORDER TO PROTECT YOURSELF AGAINST THE RISK OF FIRE OR ELECTRIC SHOCK YOU NEED TO AVOID PLACING THE DEVICE IN HUMID AND DUSTY PLACES.

# **CAUTION!**

THE COVER MUSTN'T BE TAKEN OFF ANY SELF-REPAIRS MUSTN'T BE EXECUTED.

ALL REPAIRS CAN BE EXECUTED ONLY BY QUALIFIED STAFF OF THE AUTHORISED NOVUS SERVICE.

# **CAUTION!**

THE RECORDER IS SENSITVE TO STATIC CHARGES, THAT IS WHY IT HAS TO BE USED ACCORDING TO DEVICE OPERATION RULES BASED ON CMOS/MOSFET SYSTEMS.

# **INFORMATION**

All the data included in this manual are up to date at the moment of printing this manual. Novus Security Sp. z o.o. reserves the right to amend this manual. The producer reserves the right to modify recoreder's parameters and change its design without notice.

This product is manufactured to comply with requirements of following directives and national regulations implementing the directives:

- Electromagnetic compatibility EMC 89/336/EEC with amendments
- Low voltage LVD 73/23/EEC with amendment, in case of electrical equipment designed for use with a voltage rating of between 50VAC and 1000VAC as well as 75VDC and 1500VDC.

# Information on Disposal for Users of Waste Electrical and Electronic Equipment

This appliance is marked according to the European Directive on Waste Electrical and Electronic Equipment (2002/96/EC).

By ensuring this product is disposed of correctly, you will help to prevent potential negative consequences for the environment and human health, which could otherwise be caused by inappropriate waste handling of this product.

The symbol on the product, or the documents accompanying the product, indicates that this appliance may not be treated as household waste. It shall be handed over to the applicable collection point for the waste electrical and electronic equipment for recycling purpose. For more information about recycling of this product, please contact your local authorities, your household waste disposal service or the shop where you purchased the product.

# **SAFETY REQUIREMENTS**

- 1. The installation of NV-DVR5009 or NV-DVR5016 should be made by a qualified service person or a professional safety system installer.
- 2. Recorders mustn't be placed in places where ventilating holes are partially or fully covered.
- 3. User's interference inside the device is not allowed and is unnecessary as it does not have any systems which require adjusting or which are suitable for self-repair. You mustn't dismantle the recorder or remove any single fastening screws. If any repairs are necessary contact the service. The device must be take care of and protected against any mechanical damage.
- 4. The recorder has to be protected against humidity and dust. In case the recorder had a contact with water react immediately: switch off the power supply and contact the authorised Novus service. If the device gets dirty it might get damaged or electrocute someone.
- 5. The device can only be cleaned with a damp cloth after the power supply has been switched off. Avoid strong detergents (liquids and sprays). Mild detergents can be used if the recorder becomes very dirty.
- 6. Power supply unit cords and signal cords should be laid in a way that eliminates the risk of mechanical damage; special attention should be paid to the plug. Be careful not to overload sockets and extension cords so that there is no fire.
- 7. To avoid recorder's damage vision and control signals should be equipped with systems protecting against disturbances, over voltage and atmospheric discharge that are in compliance with Polish regulations. It is also advised to use ground loop isolators.
- 8. The device mustn't be used in conditions which do not fulfil operating requirements as far as power supply, relative humidity or air temperature are concerned.
- 9. You cannot allow any metal objects get inside the recorder. It might cause serious damage. If a metal object gets inside the device contact the authorised Novus service immediately.

# TABLE OF CONTENTS

| 1. FOREWORD INFORMATION 6 |                                                     |    |  |
|---------------------------|-----------------------------------------------------|----|--|
| 1.1 Main Characteristics6 |                                                     |    |  |
| 1.2                       | Recorder's technical data                           | 7  |  |
| 2. STAF                   | RTING THE DEVICE                                    | 8  |  |
| 2.1                       | Getting the device ready to work                    | 8  |  |
|                           | Electrical connection and other back panel elements |    |  |
|                           | Connecting of peripheral equipment                  |    |  |
|                           | Front panel description                             |    |  |
|                           | ORDER'S MENU                                        |    |  |
|                           | System Menu                                         |    |  |
|                           | 3.1.1 Information                                   |    |  |
|                           | 3.1.1.1 System log                                  |    |  |
|                           | 3.1.1.2 System status                               |    |  |
|                           | 3.1.1.3 Recording range                             |    |  |
|                           | 3.1.2 Date /time                                    |    |  |
|                           | 3.1.3 Disks                                         |    |  |
|                           | 3.1.4 Users                                         |    |  |
|                           | 3.1.5 System shutdown                               |    |  |
|                           | 3.1.6 User logout                                   |    |  |
| 3.2                       | Network                                             |    |  |
| 3.2                       | 3.2.1.1 Network                                     |    |  |
|                           | 3.2.1.1 Network  3.2.1.2 LAN                        |    |  |
|                           | 3.2.1.3 Modem                                       |    |  |
|                           | 3.2.1.4 DVRNS                                       |    |  |
|                           | 3.2.2 Notifying                                     |    |  |
|                           | 3.2.2.1 E-mail                                      |    |  |
|                           | 3.2.2.2 Call-back connection                        |    |  |
| 2.2                       |                                                     |    |  |
| 3.3                       | Devices                                             |    |  |
|                           | 3.3.1 Cameras                                       |    |  |
|                           | 3.3.2 Audio                                         |    |  |
|                           | 3.3.3 Alarm-out                                     |    |  |
|                           | 3.3.4 Display                                       |    |  |
| 2.4                       | 3.3.5 Keyboard                                      |    |  |
| 3.4                       | Recording                                           |    |  |
|                           | 3.4.1.Record                                        |    |  |
|                           | 3.4.2 Schedule                                      |    |  |
|                           | 3.4.3. Pre-event                                    |    |  |
|                           | 3.4.4. Archive                                      |    |  |
| 3.5                       | Event                                               |    |  |
|                           | 3.5.1. Alarm-in                                     |    |  |
|                           | 3.5.2. Motion detection                             |    |  |
|                           | 3.5.3. Video loss.                                  |    |  |
|                           | 3.5.4. System event                                 |    |  |
|                           | ORDER'S OPERATION                                   |    |  |
|                           | Live monitoring                                     |    |  |
|                           | Active cameo mode                                   |    |  |
|                           | PIP mode                                            |    |  |
|                           | ZOOM mode                                           |    |  |
| 4.5                       | PTZ mode                                            | 51 |  |

# TABLE OF CONTENTS

| 4.6 Image adjustment                                             | 52 |
|------------------------------------------------------------------|----|
| 4.7 Event monitoring                                             | 53 |
| 4.8 Covert cameras                                               | 53 |
| 4.9 Spot monitors                                                | 53 |
| 4.10 Using a mouse                                               | 53 |
| 4.11 Recording video                                             |    |
| 4.12 Recording audio                                             | 55 |
| 4.13 Playing recorded video                                      | 55 |
| 4.14 Searching video                                             |    |
| 4.14.1 Go to the date/time                                       | 57 |
| 4.14.2 Calendar search                                           | 57 |
| 4.14.3 Event log search                                          | 58 |
| 4.14.4 Motion search                                             | 60 |
| 4.15 Clip copy                                                   | 61 |
| 4.16 Print screen                                                |    |
| 4.17 Playback                                                    | 63 |
| Appendix 1 PTZ CAMERAS CONTROL AND CONNECTION                    |    |
| Appendix 2 CONNECTING DEVICES TO ALARM INPUTS AND OUTPUTS        | 67 |
| Appendix 3 RECORDER'S OPERATING FROM THE LEVEL OF NV-KBD60 SYTEM |    |
| KEYBOARD                                                         | 68 |
| Appendix 4 DISPLAYING TEXT ON THE IMAGE                          | 69 |
|                                                                  |    |

# FOREWORD INFORMATION

#### 1. FOREWORD INFORMATION

NV-DVR5009 (9-channel) and NV-DVR5016 (16-channel) recorders were designed especially for CCTV systems. A very efficient MPEG4 compression is used in this device that guarantees high quality, detailed images. The device allows high quality recording for a long period of time. It also allows to flexibly adjust recording parameters depending on system requirements. A built-in CD-RW recorder is a standard feature.

Thanks to the possibility of connecting external devices, disk arrays including, recorders enable to copy recordings and increase functionality of CCTV systems.

#### 1.1. Main characteristics

- 9 or 16 (depending on the model) arterial BNC inputs,
- Compatible with color (NTSC, PAL) and black-and-white (CCIR, EIA-170) Video Sources,
- Auto detection for NTSC and PAL,
- Multiple monitor connectors: 1 BNC Video Out, 1 SVHS, 4 Spot, 1 VGA
- Multiple search modes (Date/Time, Calendar, Event)
- System menu displayed on the screen (OSD menu),
- Recording speed up to 200 images per second,
- Hard drive overwriting function,
- Archiving of recordings on a chosen disk or disk array,
- 3 USB 2.0 ports,
- Independent recording, playback, live monitoring feature, archiving and network connections,
- User friendly graphic interface,
- 4-Channel Audio Recording,
- Speaker output,
- Built-in text input for ATM and POS,
- Alarm Connections Include: Input, Output and Reset Input
- Remote access to Live Monitoring Feature, recordings, menu settings, system diagnostics and camera control via TCP/IP network or modem connection,
- Time check with a server or a given recorder,
- Built-in CD-RW drive,
- Self-diagnostics with an automatic notification,
- Infrared remote control,
- Multi-level system of user powers and password protections,
- MPEG4 compression with image quality parameter configuration,
- RS-485 port for remote control from the level of NV-KBD60 system keyboard,
- Possibility of copying files onto USB drive and CD.

# eng

#### FORWARD INFORMATION

#### 1.2. RECORDER'S TECHNICAL DATA

Work mode: Pentaplex (simultaneous recording, live monitoring, playback, network connection and

archiving)

**Operating system:** Linux

PTZ functions: Possibility of PTZ camera controlling (48 protocols NOVUS-C among others) from the level of

recorders without the necessity to use an additional keyboard, and through the computer

network with the help of RAS software

**Video inputs:**  $16 \times BNC \text{ (loop-out)}, 1\text{Vp-p}, 75 \Omega, (9 \times BNC \text{ for NV-DVR5009})$ 

**Video outputs:** 1 x BNC –main monitor

1 x S-video - main monitor 1 x VGA - main monitor 4 x BNC - backup monitor

**Resolution:** 720 x 288, 360 x 288 (PAL)

**Display formats:** 1, 4, 9, 16 (for NV-DVR5016), freely defined by users, PiP, full-screen sequence, split sequence

or CAMEO system (split sequence takes place in the lower, left split window), digital zoom of

a chosen piece of image x2, x3, x4

**Compression:** MPEG4 (4 levels)

**Recording speed:** from 1 image/ 10s to 200 images/s

**Display speed:** from 25 images per second per channel to 400 images per second for the 16 split

**Recording mode:** continuous, according to schedule, started by an event

**Archive search:** by date/time, graphic calendar or events

**Motion detection:** 16x16 grid, with adjustable sensitivity (independent for each camera)

**Event register:** up to 10 000 events (loss of video signal, power loss, full disk, motion detection)

Alarm inputs: 16 TTL inputs programmed NC or NO (9 TTL inputs programmed NC, NO for NVDVR5009)

Cancelling alarm inputs: 1 TTL input

Alarm outputs: 16 relay TTL outputs - open type collector (5mA@12 V, 30mA@5V), 9 outputs for

NVDVR5009

Audio inputs: 4 cinch mono inputs

Audio outputs: 1 cinch mono output

**Operating:** front panel, remote control IR (included in the set), computer network

**Schedule:** separate setting for each day of the week, separate setting for each camera, separate setting for

specific days (holidays etc.), possibility of combining different recording modes

**CD-RW drive:** built-in, external connected via USB port

Image copying: onto CDs, onto Flash memory, onto HDD via USB port, via computer network

**External ports:** 1 x Ethernet - RJ-45 connector, 10Mbit/sek,

3 x USB to connect external memory carriers do

1 x SCSI to connect external disk arrays

1 x RJ45 - to connect speed dome cameras or system keyboard

1 x DB-9 - to connect keyboard, external modem or to control speed dome cameras (otion).

Password authorisation: possibility of creating user accounts with different powers, separate network password

**Power supply:**  $100 \sim 230 \text{ VAC}, 2 \text{ A}, 60/50 \text{HZ}, \text{ power consumption } 85 \text{ W} (100 \text{W} \text{ when three disks are installed})$ 

**Size:** 430 (width.) x 88 (height.) x 405 (length.) mm

Weight: 10,2 kg (without disks), for transport with carton and accessories 12,5 kg

**Work temperature:** 5°C to +40°C

**Humidity:** 10-80% of relative humidity (without condensation)

#### 2. STARTING THE DEVICE

# 2.1. Getting the device ready to work

Unpack the device carefully.

After unpacking make sure that there are the following elements:

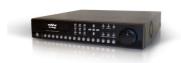

NV-DVR5009 or NV-DVR5016 rcorder.

IR remote control.

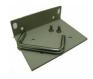

Rack mounting bracket and screws to install additional HDDs.

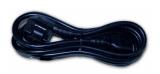

Power cord.

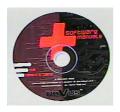

CD with a user's manual and network software.

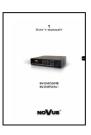

User's manual and network software guide

If any of the elements has been damaged during transport, pack ale the elements back into the original packaging and contact your supplier.

#### **ATTENTION!**

If the device has been taken from a room with lower temperature you have to wait untill it warms up to the temperature in the room where it will work. You mustn't switch the device on after it has been taken from a colder room. Condensation of steam, present in the air, might cause short circuit and, consequently, damage the device.

CAUTION: Before starting the device you need to familiarise yourself with the description and the role of particular inputs which are on the back panel.

# 2.2. Electrical connection and other back panel elements

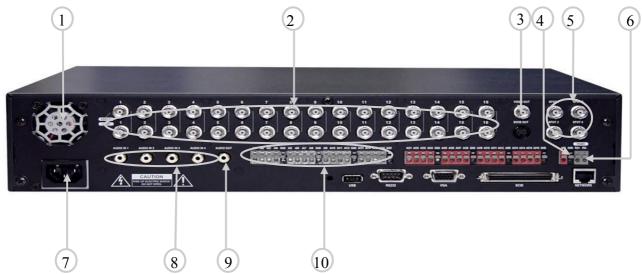

#### NV-DVR5016 View

1. Fan cooling power supply unit, it shouldn't be covered!

**2. VIDEO IN/LOOP:** video inputs to hook up camera video signal with arterial outputs of video signal, 16 or 9 depending on the model.

**3. VIDEO OUT, SVHS OUT**: connectors to connect the main monitor, Composite Video Signal (CVS) or S-Video mode, it is possible to chose one out of many display modes.

**4. RS-485**: RS-485 bus connector to connect a control line of speed dome cameras working in this standard or to connect NV-KBD60 system keyboard.

**5. SPOT 1/2/3/4** CVS outputs to connect backup monitors, full screen display of any camera or sequence of cameras and split display for the first monitor (TRIPLEX function).

**6. ARI (Alarm Reset Input):** external signal applied to ARI and GND connectors is able to cancel active relay outputs and the internal buzzer of the recorder. The minimum voltage of the applied signal should be 0,3V and last about 0,5sec, to deactivate it.

socket to connect network cord  $100 \sim 230$  V AC, you need to make sure that the plug is plugged in correctly and provides a stable connection between contacts and it is connected to a grounded network, power cord shouldn't be unnecessarily bent.

**8. AUDIO IN 1/2/3/4:** 4 mono audio inputs (RCA connectors) to connect microphones. Attention: sound recording can only take place when legal regulations of a given country allow it.

**9. AUDIO OUT:** audio output to connect a speaker with an amplifier.

10. ALARM INPUTS: alarm inputs, which from the menu level can be set as normally open (N.O.) or normally closed (N.C.), 16 or 9 according to a model. In order for the signal to be detected it has to last at least 0.5sec. All GND connectors are at common ground. The ground alarm device need to be connected with one of the GND connectors.

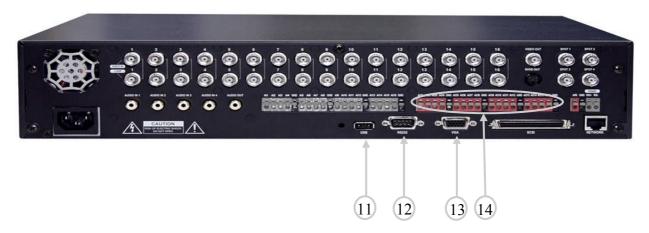

#### NV-DVR5016 View

#### 11. USB Port

to USB ports of the device (one port in the back panel and two in the front panel) you can connect external HHDs, external CD-RW recorders or Flash memory for archiving. The cord between a port and the device shouldn't be longer than 30 cm. Mouse (not included in the set) with USB connector can be connected to the device and used for navigating recorder's menu. *Post Script* printer can be connected to a chosen USB port. In the playback mode chosen images can be printed. To this, through a converter, you can connect devices generating information in the form of ASCII codes (cash registers, cash machines).

# 12. RS-232 port:

it is to connect external modem for remote preview, to connect external keyboard (optional) or devices generating information in the form of ASCII codes (cash registers, cash machines).

Attention: Cord used for connecting to RS-232 port is not included with the set. Make sure that the cord you have is appropriate. (DB9S female connector).

#### 13. VGA

output to connect the main monitor in the VGA mode (computer mode). You need to use signal cord provided with the monitor. In the front panel press and hold for minimum 5 sec the DISPLAY button, in order to switch displaying between BNC - S-VHS connectors and VGA connector. During switching camera images might not be recorded for the period of more or less 3 sec.

**14. ALARM OUTPUTS** recorder can activate external devices such as buzzers, halogen lamps, sirens etc. by means of 16 or 9, (depending on the model) outputs - open collector type. Transmitter's load capacity is 5mA@12V and 30mA@ 5V.

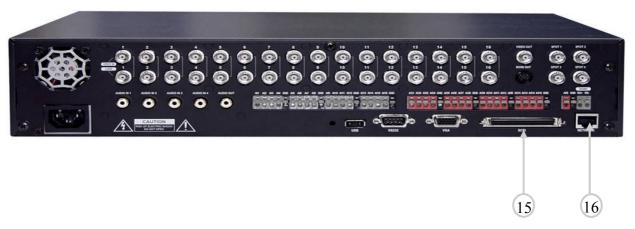

#### 15. Ultra Wide SCSI

external disk array is connected to this port. The array is used for recording or archiving camera images. The device, together with external memory, can address up to 9 TB of memory, connect Ultra Wide SCSI port to the disk array by means of a 68-pin cord not longer than 1.5 m. To the port you can connect up to 8 Ultra Wide SCSI devices with ID from the of 0 to 15 - excluding ID No7 which is by default attributed to the recorder's disc space. SCSI bus has to be terminated, otherwise the device might not work properly. When starting the system you should start disc array in the first place, and next the recorder. When shutting the system down do it the other way round.

Attention: You shouldn't disconnect SCSI connector when power is supplied to disc array or recorder. If disc array is switched off when the recorder is working, the array might cause faulty recorder's operating.

#### 16. Network

RJ-45 connector to connect the device to a local network in the 10/100Mb/s standard.

# 2.3. Connecting of peripheral equipment

System connecting should be done by a qualified staff.

Before connecting system elements you need to familiarise yourself with the diagram presented below, which is a pictorial diagram. Depending on requirements, specific system will consist of a different number peripheral devices. Monitors, cameras and other devices have to be bought separately, depending on your needs. The description concerning connecting external devices can be found in the following chapters of this manual.

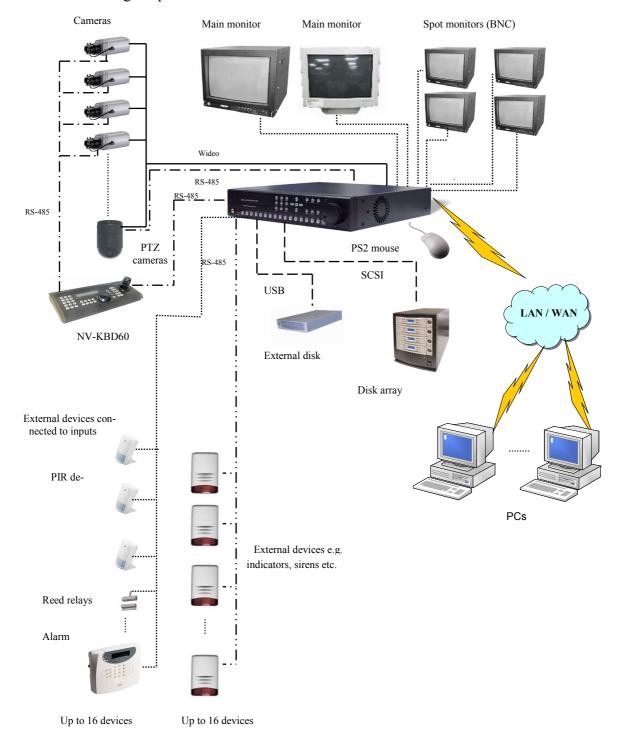

# 2.4. Front panel description

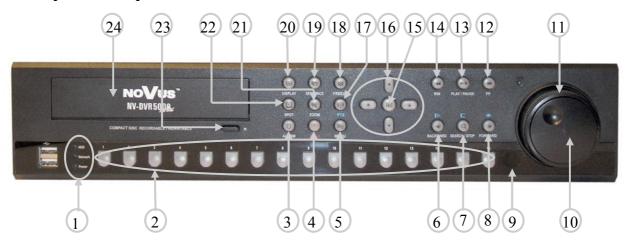

Widok NV-DVR5016

Some buttons of the front panel are used for different functions. Remote control buttons, even though placed in a different way, fully correspond to the functions attributed to the front panel functions. Below, you have the description of all buttons and their functions. You have to remember that IR detector, placed on the left hand side of the JOG / SHUTTLE control must not be covered when using the remote control.

**NOTE:** a mouse with USB interface can be used for recorder's control and setting. All the details can be found in the following chapters of the manual.

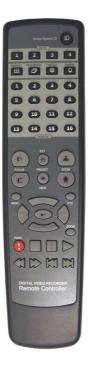

The NV-DVR5000 series remote control

1. LED

Flickering of a green HDD LED (light-emitting diode) means that a process of recording or searching / playback is in progress.

Flickering of a green NETWORK LED means that the device is connected to Ethernet or external modem. Flickering of a green

POWER LED means that the power supply is on.

2. CHANNEL BUTTONS Pressing one of the channel buttons means that an image from a

camera connected to a given channel is displayed. It is a full screen view. Channel buttons are used for setting and putting in password. Holding any of the channel buttons for 3 seconds allows you to enter image setting menu (brightness, contrast, saturation,

hue).

**3.** ALARM Pressing ALARM button causes cancelling of internal buzzer and

active relay outputs. By pressing ALARM button in the "live" mode you enter event register. This function can be protected by

a password.

**4. PANIC** Pressing the PANIC button starts recoding of all camera channels,

and displays! on the main screen.

**5. MENU** Pressing MENU button allows you to enter recorder's settings.

A menu is displayed on the screen. Its description can be found in

the following chapters of this manual.

**6. BACKWARD** Pressing the BACKWARD button goes to the previous image. The

button on the front panel is also used for Near Focus in the PTZ

mode.

7. **SEARCH/STOP** Pressing the SEARCH/STOP button enters the Search menu.

Pressing the button again exits the Search mode. You will need to log into the system with a qualified user to enter the Search mode from the Live Monitoring mode. The button is also used for Far

Focus while in the PTZ mode.

**8. FORWARD** Pressing the FORWARD button goes to the next image. The

button on the front panel is also used to load a Preset View in the

PTZ mode

9. IR DETECTOR IR window receiver. It receives infra-red beams emitted by the

remote control. Do not cover.

#### 10. **JOG**

When in the playback mode, you can play video forward image-by-image by turning the Jog Dial clockwise and backward image-by-image by turning the Jog Dial counterclockwise. When in the PIP mode, you can make the PIP screen smaller by turning the Jog Dial clockwise and larger by turning the Jog Dial counterclockwise. When in the Setup mode, you can change number values by highlighting the item in the menu and turning Jog Dial clockwise or counterclockwise to increase or decrease the number.

#### 11. SHUTTLE

# 12. FF (FAST FORWARD)

Pressing the FF button plays video forward at high speed. Pressing the button again toggles the playback speed from >>, >>> and >>>> . The screen displays >>, >>> and >>>> respectively. The button on the front panel is also used to save Presets while in the PTZ mode.

#### 13. PLAY / PAUSE

Pressing the PLAY/PAUSE button plays back images at regular speed. Pressing the button while in the Playback mode pauses the video. The screen displays when the DVR is playing back video. The screen displays when in the Pause mode. The button on the front panel is also used to Zoom Out while in the PTZ mode.

#### 14. RW (REWIND)

Pressing the RW button plays video backward at high speed. Pressing the button again toggles the playback speed from  $\triangleleft \triangleleft$ , and  $\triangleleft \triangleleft \triangleleft \triangleleft$ . The screen displays  $\triangleleft \triangleleft$ ,  $\triangleleft \triangleleft$  and  $\triangleleft \triangleleft \triangleleft$  respectively. The RW button on the front panel Zooms In while in the PTZ mode.

#### 15. ENTER

The (Enter) button selects a highlighted item or completes an entry that you have made during system setup.

# 16. UP, DOWN, LEFT, RIGHT ARROWS

**ARROWS** These buttons are used to navigate through menus and GUI. You can also use them to change numbers by highlighting a number in the menu and using the Up and Down arrow buttons to increase or decrease the number's value. The arrow buttons are also used to control Pan and Tilt when in the PTZ mode.

When in the PIP display format, pressing the Up and Down arrow buttons moves the position of the small screen counter-clockwise and clockwise, and pressing the Left and Right buttons moves through screen pages.

| 17. PTZ | Pressing the PTZ button enters the PTZ (Pan/Tilt/Zoom) mode |
|---------|-------------------------------------------------------------|
|         | which allows you to control properly configured cameras.    |

**18. FREEZE** Pressing the FREEZE button freezes the current live screen.

**19. SEQUENCE** When in the live mode, pressing the SEQUENCE button displays

live channels sequentially.

**20. DISPLAY** The DISPLAY button has two functions. First, it toggles between

different display formats. The available formats are: full, 4x4, 3x3, 2x2 and PIP. Second, pressing and holding the button for 3 seconds or longer it will switch the video output between

Video Out (BNC or SVHS Out) and VGA Out.

**21. ZOOM** Pressing the ZOOM button zooms the current image on the screen.

A PIP with a rectangle temporarily displays showing what area of the screen has been enlarged. You can use the arrow buttons to move the rectangle to another area. Pressing the 🖃 (Enter)

button toggles the zoom size between 2x, 3x and 4x.

**22. SPOT** Pressing the SPOT button allows you to select which cameras

will display on the four Spot Monitors. After selecting the monitor you can opt to have that Spot Monitor displays a single camera or all cameras sequentially. The infrared remote control allows you to go directly to the individual Spot Monitor menus.

**23. EJECT** CD-RW drive eject button.

**24. INSERT TAB** Tab protecting CD-RW drive.

#### ID BUTTON ON REMOTE CONTROL

If a DVR System ID is set to 0, the infrared remote control will control that DVR without any additional operations. (Refer to the *System Information* setup screen in this chapter for further information on setting the System ID). If the system ID is 1 to 16, you must to press the ID button on the remote control and then press the number button (1 to 16) in order to control that DVR. If the System ID of two or more DVRs is set to 0, those DVRs will all react to the infrared remote control at the same time.

#### TURNING ON THE POWER

Connecting the power cord to the DVR turns on the unit. The unit takes approximately 60 seconds to initialize.

#### 3. RECORDER'S MENU

NV-DVR5009 and NV-DVR50016 recorders have multilevel menus displayed on the screen.

The menu is multilingual. Depending on the implemented firmware version, it is displayed in English, German, Spanish, French and Italian, or English, Polish, Russian, Hungarian and Czech.

The only difference between 9– and 16-channel versions is in the amount of channels. There are 9 or 16 vision channels, alarm inputs etc.

Before using your DVR for the first time, you need to establish the initial settings. This includes items such as time and date, display language, camera, audio, remote control, record mode, network and password. Your DVR can be set up using various screens and dialog boxes. Throughout the screens you will see \(\dagger). Highlighting the \(\dagger) and pressing the \(\overline{\text{\text{\text{\text{button}}}}\) button gives you the opportunity to reset that screen to its default settings.

Press the MENU button to enter the setup screens. The Login screen appears:

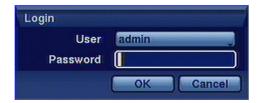

Select a User and enter the password by pressing the appropriate combination of Camera number buttons and then the 🗗 button

There is no default password when logging in for the first time as the admin user! It means leave the space empty and press the button ENTER.

Arrows are used for moving around the menu.

To confirm your choice, to enter sub-menus and edit field use Enter.

All the changes are made by turning the JOG dial or using arrows.

To leave setting mode or to leave sub-menus and edit field use Menu.

While setting up the DVR, there will be many opportunities to enter names and titles. When making these entries, a Virtual Keyboard will appear. Use the arrow keys to highlight the character you want in the name or title and press the 🖃 button. That character appears in the title bar and the cursor moves to the next position. Pressing 🏠 toggles between the upper and lower case keyboards,

← backspaces, and ★ deletes entered characters. You can use up to 31 characters including spaces in your title.

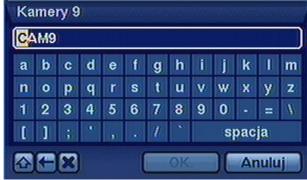

# 3.1. System menu

After pressing Menu and putting in user password the following screen appears:

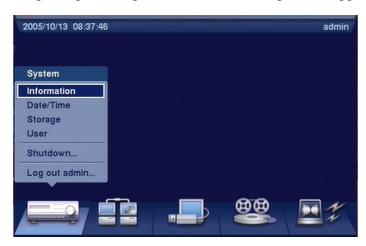

There are six sub-menus concerning recorder's system settings in the System menu.

#### 3.1.1.Information

After choosing this sub-menu and pressing Enter the following screen appears:

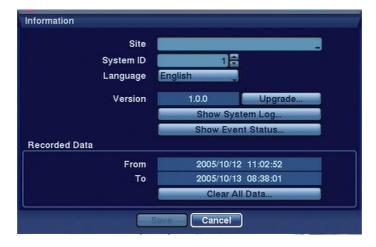

Highlight the Site box and press the 🖃 button. A virtual keyboard appears that you can use to enter a Site Name.

Highlight the box beside System ID and press the ₩ button.

**NOTE:** The Unit ID number is used to identify the unit when it is connected with other DVRs through the RS-485 port and when using remote control. You cannot use the same ID number for two or more DVRs that are in the same RS-485 network. It is possible to have multiple DVRs with Unit ID 0 that are in the same area as long as they are not part of an RS-485 network. If this is the case, all will be controlled at the same time when using the infrared remote control.

Highlight the box beside Language and press 🖃 button. A drop-down menu displays the available languages. Highlight the desired language and press the 🖃 button.

To upgrade the software, connect a USB device containing upgrade package file to the DVR. Highlight Upgrade... and press the 🖃 button. The Upgrade screen appears. The screen displays the upgrade package file names that are available. The ".rui" indicates that the file is for software upgrades and ".ofi" indicates that the file is for optical drive's firmware upgrades. Select the desired file and press the 🖃 button. Highlighting the Install button and pressing the 🖃 button will install the selected software package. Highlighting the Cancel button and pressing the 🖃 button will close the window without upgrading the software. If the upgrade package file is not installed on the DVR properly, you will get an error message. The system restarts automatically after completing the upgrade.

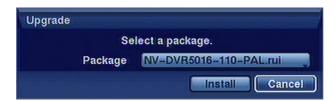

**NOTE:** The *Upgrade* button will be deactivated if the hard disk drive has not been formatted as it requires the space for temporary files when upgrading the system.

**CAUTION:** The USB device must be FAT16 or FAT32 format.

# **3.1.1.1. System log**

Highlight Show System Log... and press the 🖃 button to display the System Log

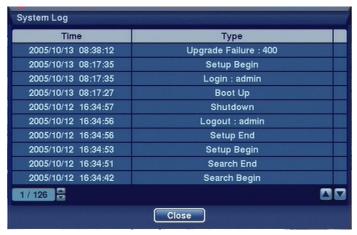

The System Log screen lists system activities (up to 10,000 from the latest) that have occurred along with the time and date. The icon  $\blacksquare$  will be displayed in the last column for system activities of the remote site. You can scroll through the log pages by using the Up and Down arrows, or you can go directly to a log page by entering the log page number in the box at the bottom left of the screen. Highlight Close and press the  $\blacksquare$  button to exit the screen.

# 3.1.1.2 System status

Highlight Show Event Status and press the ⊡ button to display the Event Status screen:

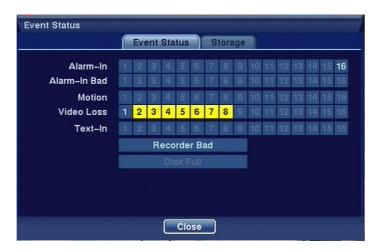

The Event Status screen displays the status of the DVR's systems and inputs. Events will be highlighted, and related channels or events will be flickered for five seconds when detected.

Alarm-In, Motion, Video Loss and Text-In will be highlighted when each event is detected based on the settings you made in the Alarm-In, Motion Detection and Text-In setup screen on the Event menu.

Alarm-In Bad and Recorder Bad will be highlighted when each event is detected based on the settings you made in the System Event setup screen in the Event menu.

Disk Full will be highlighted when the DVR is not in the Recycle mode and all available storage space has been used.

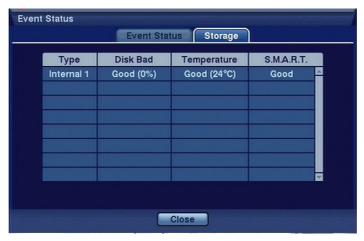

Highlighting the Storage tab will display the hard disk drive status. Refer to the Storage Screen section for details such as HDD's status, the size of damaged sectors, current work temperature and the disk estimate by SMART (Self-Monitoring Analysis and Reporting System).

Detailed information can be found in the following part of this manual.

# 3.1.1.3. Recording range

In the recording range section you can find time frames of the recorded camera images. Highlighting Clear All Data... and pressing the 🖃 button will clear all video data.

You will be asked to verify that you wish to clear all data before the DVR erases the video data.

Clear All Data... will not clear the System Log.

# 3.1.2. Date / time

Highlight Date/Time in the System menu and press the ☑ button. The Date/Time setup screen appears.

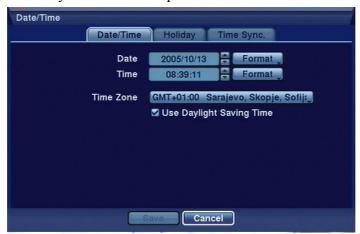

Highlight the first box beside Date and press the 🗗 button. The individual sections of the date will highlight. Use the Up and Down arrow buttons to change the number. Use the Left and Right arrow buttons to move between month, date and year. Once you have the correct date, press the 🖃 button. Highlight the Format box beside Date and press the 🖃 button. Select from the three available date formats and press the 🖃 button to save your selected format.

**NOTE:** The clock will not start running until you have highlighted *Save* and pressed the 🖃 button. Highlight Use Daylight Saving Time and press the 🖃 button. Pressing the 🖃 button toggles between On and Off.

Highlight the Holiday tab, and the Holiday setup screen appears.

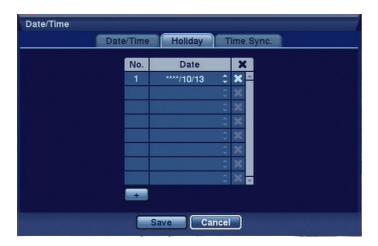

**NOTE:** Holidays that do not fall on the same date each year should be updated once the current year's holiday has passed.

You can set up holidays by highlighting + and pressing the ← button. The current date appears. Highlight the month and day and change them by using the Up and Down arrow buttons. Press the ← button to add the date. Dates can be deleted by highlighting the ★ beside the date and pressing the ← button.

Highlighting the Time Sync. tab causes the Time Sync. screen to display. You can set up time synchronization between the DVR and standard time servers that are available in most time zones and countries, or between the DVR and another DVR. Highlight the box beside Interval and press the 🖃 button. Set the time interval for synchronization from 30 minutes to 1 day at various time intervals. Last Sync-Time displays the last time the DVR was synchronized with the time server.

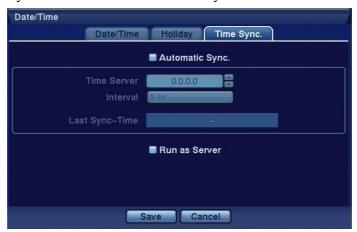

In case of a complex monitoring system one recorder can be defined as a time server for other recorders. Highlight Run as Server and press the 🖃 button. As far as the other recorders are concerned, highlight the box beside Automatic Sync. and press the 🖃 button.

**NOTE:** The recorders have to have adequate IP addresses.

Timing is especially essential as far as systems with many recorders are concerned. Internal clocks have to be timed with other devices such as cash machines or cash registers.

#### 3.1.3. Disks

Highlight Storage in the System menu and press the 🖃 button. The Storage setup screen appears and displays information about the DVR's storage devices.

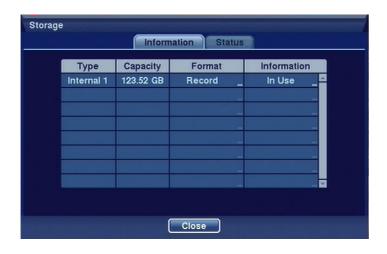

The information in the Type column describes the storage device (internal disk, external disk with USB interface).

The capacity of the storage device is displayed in the Capacity column.

The Format column displays whether the device is used for recording (Record) or archiving (Archive). Unformatted indicates the device is not formatted. ① indicates when the device has temporary space set aside so that video clips can be saved on a CD-RW.

Highlight the box in the Format column for the desired storage device and press the 🖃 button.

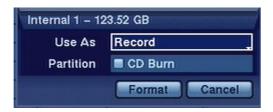

You will be able to format the device to be prepared for recording or archiving.

You can also set aside space to store temporary files for CD burning by selecting Partition – CD Burn.

**NOTE:** A USB hard disk drive can be formatted and used only for archiving.

The Information column displays whether the device is being used or not. Other indicates the device has been used for another DVR.

Highlight the box in the Information column for the desired storage device and press the 🖃 button. You will be able to check the time information of recorded data.

If you want to erase recorded data on the selected device, highlight Clear and press the 🗗 button. You will be asked whether or not you want to delete the data.

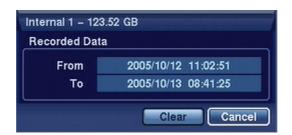

**NOTE:** External disk with USB interface can be formatted and work only in Archive mode.

**NOTE:** When disconnecting a USB hard disk drive from the DVR, highlight *Don't Use* first and then disconnect the device.

Do NOT disconnect the USB cable or the power from the device while copying video clips. If the USB cable is disconnected while copying video clips, archived data might be lost.

Highlight the Status tab, and the Storage Status screen displays.

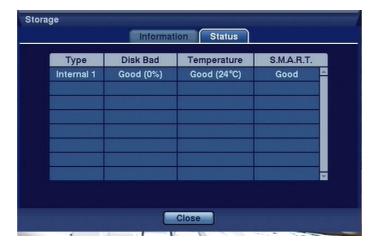

The Type column displays the type of storage device.

The Disk Bad column displays the percentage of bad sectors. Unformatted indicates the device is not formatted.

The Temperature column displays the temperature of the storage device.

The S.M.A.R.T. column displays "Good", "Bad" or "N/A", depending on storage conditions.

- Good The storage condition is normal.
- Bad Data cannot be written on or read from the storage device.
- N/A Storage conditions are normal, however, the S.M.A.R.T. monitoring is not working or supported.

**NOTE:** *Temperature* and *S.M.A.R.T.* information will be available only for IDE hard disk drives supporting the SMART (Self-Monitoring Analysis and Reporting Technology) monitoring program. When the storage condition is "Bad", the Event Status – Storage screen displays and you can check the storage condition for details. Once the "Bad" message displays, replacing the hard disk drive is recommended, usually within 24 hours.

#### 3.1.4. Users

Highlight User in the System menu and press the 🖃 button. The User setup screen displays the authorized groups and users.

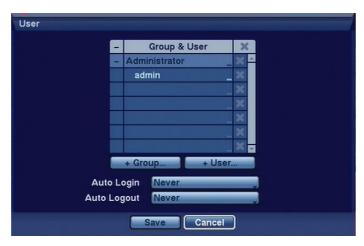

You can add and delete groups and users. When adding a group, you can assign authority levels to the group.

The +/- column is used to collapse and expand user groups. Selecting and confirming any position from the first column marked + or - allows to display only group names (selected group) or group names (selected group) and names of particular users.

The administrator group and the user admin are default recorder's settings and cannot be deleted. All users of the Administrator group have all administrator's rights by default.

Highlighting a Group Name and pressing the 🖃 button allows you to change the authority levels assigned to the group.

Highlighting a User Name and pressing the 🖃 button allows you to add or change the password assigned to that user. You can also change the group to which the user is assigned.

The **X** column can be used to delete a User Name or an entire Group. If the **X** is grayed out, that Group or User cannot be deleted. Highlight the **X** and press the 🖃 button. You will be asked to confirm that you want to delete the User or Group.

To add a Group, highlight the + Group... box and press the 🖃 button. A virtual keyboard appears allowing you to enter the Group name. You can use up to 15 characters including spaces in the group name. Enter the name and assign authority levels to the group.

A group of users can obtain the following rights:

- Shutdown The user can shut the system down on a local system.
- Upgrade The user can upgrade the software on a local system or a PC running RAS
- System Time Change The user can change the system date and time on a local system or a PC running RAS.
- Data Clear The user can clear all video data or format disks on a local system or a PC running RAS.
- Setup The user without Setup authority cannot establish any system settings excluding system shutdown and logout on a local system or a PC running RAS.
- Color Control The user can control brightness, contrast, hue and saturation for cameras on a local system or a PC running RAS.
- PTZ Control The user can control the PTZ camera on a local system or a PC running RAS.
- Alarm-Out Control The user can reset the DVR's outputs including the internal buzzer during
  an alarm by pressing the ALARM button on a local system or alarm-out control button on a PC
  running RAS.
- Covert Camera View The user can view video from cameras set as Covert while in the Live Monitoring or Search mode on a local system or a PC running RAS.
- System Check The user can view the remote system status or check the remote system status as a batch process on a PC running RAS.
- Record Setup The user can establish all Record settings on a local system or a PC running RAS.
- Search The user can access the Search mode on a local system or a PC running RAS.
- Clip-Copy The user can copy video clips on a local system or a PC running RAS, and save video data in an AVI, bitmap or JPEG file format.

Highlighting the box beside Auto Login allows you to select a User to be automatically logged in when the DVR is powered up.

Highlighting the box beside Auto Logout allows you to select from a list of times that the user will be automatically logged out. The options are: Never, 1 min., 3 min., 5 min., 10 min., 15 min., 20 min., 25 min., 30 min. and 1 hr.

# 3.1.5. System shutdown

Highlight Shutdown in the System menu and press the 🖃 button. The Shutdown screen displays asking you to confirm whether or not you want to shut the system down:

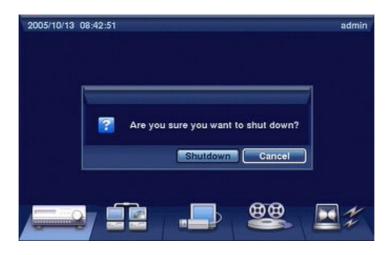

After selecting Shutdown and pressing the 🖃 button, a screen will appear telling you when it is safe to disconnect power.

CAUTION: Shutting the system down in any other way then in the one described above is not allowed and can cause the loss of data or breakdown of device.

# 3.1.6. User logout

Highlight Logout in the System menu and press the 🗗 button. The Logout screen displays asking you to confirm whether or not you want to log out the current user.

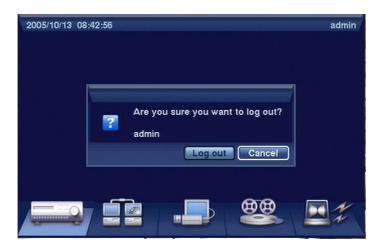

After selecting Logout and pressing the 🖃 button, the user will be logged out and camera image will be displayed.

#### 3.2. Network

In the Main screen, use the Left or Right arrow buttons to display the Network menu.

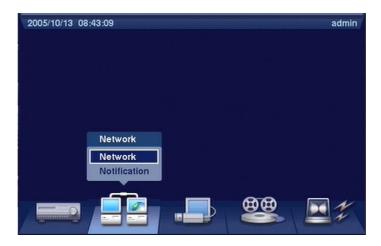

#### 3.2.1.1. Network

Highlight Network in the Network menu and press the 🖃 button. The Network setup screen displays.

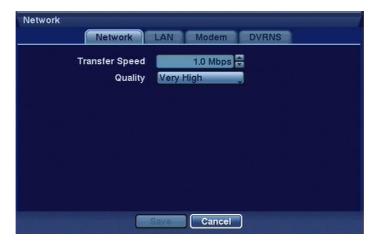

Highlight the box beside Transfer Speed. Press the Up and Down arrow buttons to set the Transfer Speed from 50Kbps to 100Mbps. Press the 🗗 button to set the transfer speed. Press the 🖃 button to set the transfer speed.

Highlight the box beside Quality and press the 🖃 button. You can select the Quality from: Very High, High, Standard and Low. Press the 🖃 button to set the Quality.

The settings selected here do not influence the quality of recorded images. Lower quality of images which are broadcast through the network grants higher frequency of refreshment at the same level of bandwidth.

#### 3.2.1.2. LAN

Highlight the LAN tab, and the LAN screen displays.

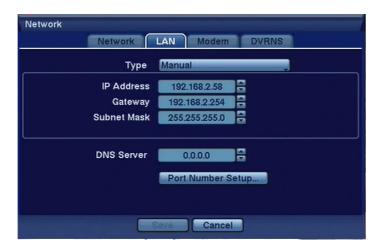

Highlight the box beside Type and press the 🗗 button. You can select the type of network configuration from: Manual, DHCP and ADSL (with PPPoE). Select the desired type and press the 🗗 button.

Selecting Manual from the Type allows you to set up LAN parameters manually. You will need to get the appropriate IP Address, Gateway and Subnet Mask from your network administrator.

The factory default LAN settings are:

IP Address: 192.168.1.129 Gateway: 192.168.1.254 Subnet Mask: 255.255.255.0

Highlight the Port Number Setup... box and press the 🖃 button. The Port Number Setup screen appears.

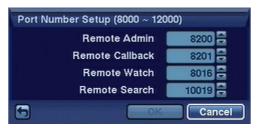

Change the numbers by highlighting them and using the Up and Down arrow buttons to increase or decrease the number. The system restarts automatically after changing the port settings.

The factory default Port settings are:

Remote Admin: 8200 Remote Call-back: 8201 Remote Watch: 8016 Remote Search: 10019

**NOTE:** Do NOT use the same port number for two different programs, otherwise, the DVR cannot be connected with a PC running RAS.

When changing the port settings, you must change the port settings on the PC running RAS as well. Refer to the RAS manual for details.

For the ADSL network connection with PPPoE protocol you need to manually configure connection parameters as far as ID number and passwords are concerned.

**NOTE:** The ADSL and modem cannot be configured at the same time. If the DVR is configured by modem, the *ADSL* (with PPPoE) will not be selected.

Entering the *ID* and *Password* and highlighting *OK* reads the current IP address of the DVR configured by ADSL network. If the DVR is configured by DHCP or ADSL network, the IP address of the DVR might change whenever the unit is turned on.

#### 3.2.1.3. **Modem**

When you want to initiate a modem connection please turn to the distributor of the device. The DVR does not cooperate with the PSTN modems.

# 3.2.1.4. **DVRNS**

This option is not activated for the current firmware.

#### 3.2.2. Notification

The DVR can be set up to send emails or to contact a computer running RAS (Remote Administration System) when an event occurs.

#### 3.2.2.1. E-mail

Highlight Notification in the Network menu and press the **□** button. The Notification screen displays.

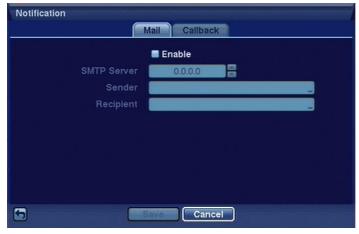

Highlight Enable and press the 🗗 button to toggle between On and Off. Highlight Enable and press the 🗗 button to toggle between On and Off.

Highlight the box beside SMTP Server and press the 🖃 button. Use the arrow buttons to enter the SMTP Server IP address obtained from your system administrator.

Highlight the box beside Sender and enter the sender's e-mail address.

Highlight the box beside Recipient and enter the recipient's e-mail address.

# **3.2.2.2.** Call-back

Highlight the Callback tab, and the Call-back screen displays.

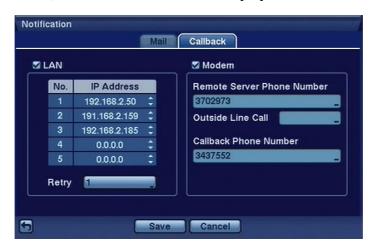

When LAN is turned On you can change the IP addresses. Enter the IP address of the computer you want contacted during an event. You can enter up to five IP addresses.

Highlight the box beside Retry and enter the number of times you would like the DVR to try contacting the computer. You can select from 1 to 10 retries.

#### 3.3. Devices

You can configure the video, audio, alarm, display and remote control devices connected to the DVR.

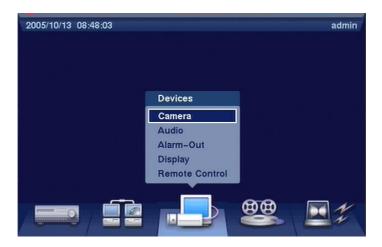

#### 3.3.1. Cameras

Highlight Camera in the Devices menu and press the 🖃 button. The Camera setup screen appears.

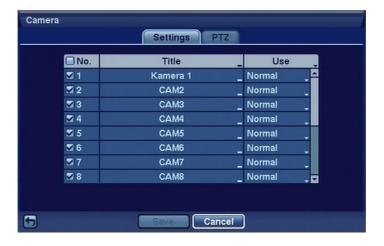

You can turn the camera number On or Off, and you can change the Title of each camera using the virtual keyboard. You can also determine which cameras will display on the monitors by selecting Normal, Covert 1 or Covert 2 from a drop-down list in the Use column.

- Normal When selecting the *Normal*, the DVR displays all status icons which correspond to a given camera input,
- Covert 1 When selecting the *Covert 1*, the DVR displays the camera title and status icons on the covert video,
- Covert 2 When selecting the *Covert 2*, the DVR displays only camera title on the covert video.

Highlight the PTZ tab, and the PTZ setup screen displays.

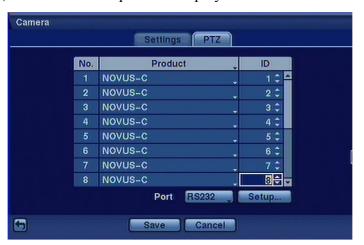

In order to assure a proper cooperation of the device with PTZ cameras these settings should correspond to the camera settings. When there are no PTZ cameras in the system there is no need to make any changes in this tab.

In the PTZ tab you also define communication port settings for PTZ camera control and a given camera protocol type and ID.

In the port position you choose telemetry port, where PTZ commands will be transmitted and define its parameters (transmission speed, bit number, stop bit and parity).

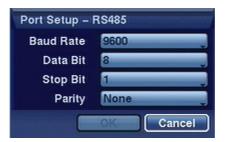

**NOTE:** You will only be able to set up PTZ devices if the PTZ port is set to RS232 or RS485. You will not be able to use a modem if you are using the RS232 port for PTZ control.

**NOTE:** You cannot simultaneously connect PTZ camera control and recorder's keyboard to the RS-485 port. To connect the keyboards and speed domes cameras simultaneously you need to use RS232 / RS485 converter.

In the Product box choose a telemetry protocol from the ones which are available (e.g. Novus-C, Pelco-P and Pelco-D) and which is in accordance with PTZ camera settings.

In the ID box set PTZ camera number in accordance with the camera settings. It is advised you set camera number in accordance with recorder's camera input number to which is will be connected.

#### 3.3.2. Audio

Highlight Audio in the Devices menu and press the 🖃 button. The Audio setup screen appears.

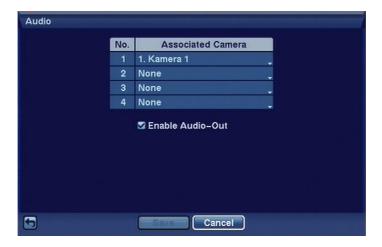

The DVR can record up to four audio inputs.

In the Associated Camera box a chosen audio channel can be attributed to any vision channel. The connection has a logical character - physically audio signal can come from a microphone of another camera or from a separate microphone. Connection to a channel results only in the fact that the sound will be heard during full-screen playback of a given channel.

Input signal should come from a dynamic microphone (e.g. microphone which is installed in a camera). Highlight Enable Audio-Out and press the 🖃 button. This toggles between enabling and disabling audio out.

The recorder will NOT record audio when the recording speed is set to less than 1 ips.

#### 3.3.3. Alarm-out

Highlight Alarm-Out in the Event menu and press the 🖃 button. The Alarm-Out setup screen appears.

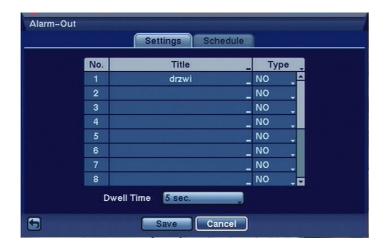

Each alarm output can be given its own title by highlighting the box under the Title heading and pressing the 🖃 button. A virtual keyboard appears allowing you to enter the title.

Highlighting the boxes under the Type heading allows to set the alarm output for NO or NC (normally open or normally closed).

Highlighting the box beside Dwell Time and pressing the 🖃 button allows you to set the dwell time of the alarm output. Dwell times rang from 5 seconds to 15 minutes.

Once the *Schedule* tab is highlighted, the following screen will appear:

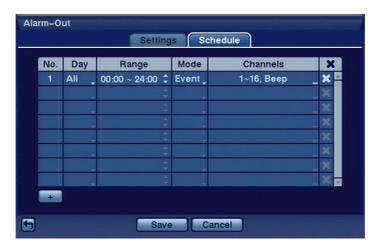

You can add and edit alarm output schedules on this screen. Highlight the + and press the 🖃 button to add a schedule. The schedule may hold up to 20 entries.

The Day box allows you to select the days that the alarm schedule will be active. The choices are: Sun, Mon, Tue, Wed, Thu, Fri, Sat, M~F (Monday to Friday), Hol (particular days previously defined by the user in the Date/Time submenu) and All (all days of the week).

The Range box allows you to set the time that the alarm schedule will be active in 30-minute increments from 00:00 to 24:00.

The Mode box allows you to set how the alarm reacts during the scheduled time. When set to On, the Alarm-Out is active during the scheduled time. When set to Event, the Alarm-Out is only active when there is an Event during the scheduled time.

The Channels box allows you to set which alarm outputs will be active. You can also select the DVR's internal buzzer.

#### **3.3.4. Display**

Highlight Display in the Devices menu and press the 🖃 button. The Display screen allows you to select what information will be displayed on the monitor.

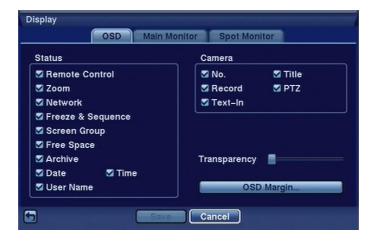

Highlighting an item and pressing the 🖃 button toggles that item On and Off. When an item is On, there is a checkmark in the box beside it. The following items can be turned On or Off:

Remote Control - The icon so displays when the DVR can be controlled by the infrared remote control. Zoom - The icon so displays on the enlarged video.

Network - The icon 

displays when the unit is connected to a network via either Ethernet or modem.

Freeze & Sequence - The icon displays while in the Freeze mode, and displays while in the Sequence mode.

Screen Group - The number of screen group displays when the DVR is not in the 4x4 display mode of the 16-channel DVR, and 3x3 mode of the 9-channel DVR.

Free Space - The icon displays when the DVR is in the Recycle mode, and the percentage of available storage space displays when the DVR is not in the Recycle mode

Archive - The icon displays when the DVR is archiving recorded data.

Date / Time - The current date and time information displays.

User Name - The name of the current user logged in displays.

Camera No. - The camera number displays at the top-left corner of each camera screen.

Camera Title - The camera title displays at the top-left corner of each camera screen.

Record - The record related icons display on each camera screen.

PTZ - The icon PTZ isplays on each PTZ camera screen.

Text-In - The text input strings display on the screen.

You can adjust the transparency of the setup screens by highlighting Transparency and using the Left and Right arrow buttons.

Once the tab OSD Margin is highlighted, the following screen will appear:

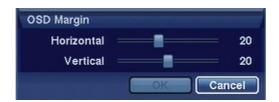

With the help of slide bars Horizontal and Vertical You can adjust the horizontal and vertical margins so that text and icons will not be hidden beyond the edges of the monitor.

Highlight the Main Monitor tab to switch to the Sequence screen.

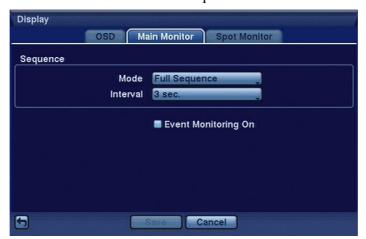

Pressing the SEQUENCE button causes the DVR to sequence cameras, and the DVR can sequence cameras in two modes: "Full" and "Cameo". In the Full mode, the DVR sequences through the cameras and displays them full screen. In the Cameo mode, the bottom right window in a multi-screen format sequences through the cameras.

**NOTE**: Any cameras that are Off, have lost video or are set to Covert (unless the user has authority to view covert cameras) will be excluded from the Cameo sequence.

You can define the screen layout in a variety of formats and set the DVR to sequence through the different screen layouts (pages) so that all the cameras will be displayed. You can also set up the DVR to display one camera or a group of cameras all the time while cycling through the remaining cameras in a "cameo" window. This can be done with one camera displayed full screen while displaying the cameo window as a PIP (picture in picture), or displaying the cameras in a grid pattern with the bottom right window as the cameo.

**NOTE**: Sequence cannot be used in the 4x4 display mode of the 16-channel, and 3x3 mode of the 9-channel DVR.

You can adjust the display dwell time by highlighting the box beside Interval and pressing the button. You can select dwell intervals ranging from 1 second to 1 minute.

Highlight the Spot monitor tab and the following screen will appear:

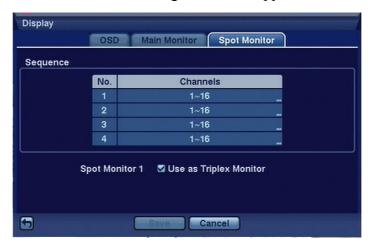

You can define which cameras display sequentially on the Spot Monitors. Highlight the box in the Channels column for the desired Spot Monitor and press the 🖃 button.

Highlight Spot Monitor 1 – Use as Triplex Monitor and press the ☑ button. Pressing the ☑ button toggles between On and Off. When it is On, the DVR will display live video on the SPOT monitor 1 as shown on the main monitor while in the Search mode

## 3.3.5. Remote Control

Highlight Remote Control in the Devices menu and press the 🖃 button. The Remote Control setup screen allows you to select a port and make correct settings for a remote keyboard.

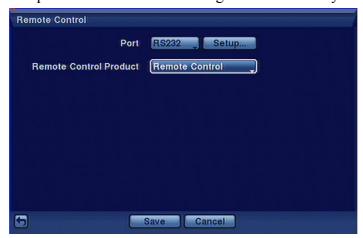

In the Port option, the recorder port should be chosen (RS-232 or RS-485) to which the remote control will be connected:

If RS-232 and RS-485 are already utilized for controlling speed dome cameras or are connected to text inserters, it becomes impossible to connect the remote control.

Highlight Setup... and select the correct Baud Rate, Parity, Data Bits and Stop Bits for the device you are connecting to the DVR.

In the Remote Control Product option, the option Keyboard should be selected to control the DVR from the level of the NV-KBD60 system keyboard.

# 3.4. Recording

In the Recording menu there are 4 submenus concerning recording settings.

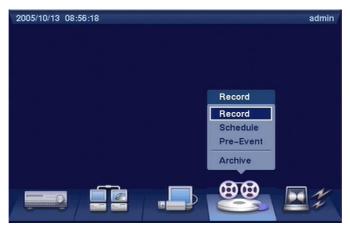

## **3.4.1. Record**

Highlight Record in the Record menu and press the 🖃 button. The Record setup screen appears.

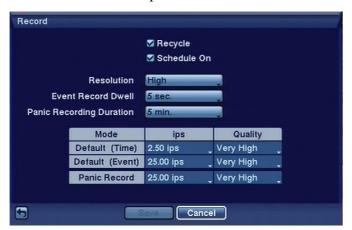

Highlighting Recycle and pressing the 🖃 button toggles between On and Off. In the Recycle mode, the DVR records over the oldest video data once all available storage space has been used. When Recycle is turned off, the DVR stops recording once all available storage space has been used.

Note: when the Overwriting function is engaged, the information on available disk space will not appear on the monitor.

Highlighting Schedule On and pressing the 🖃 button toggles between On and Off. In the Schedule On mode, the DVR records video based on the schedule established in the Schedule screen. When turning Off Schedule recording, you will be asked to confirm your decision, and 🛇 displays at the top-left corner of each camera screen.

Highlight the Resolution box and select from High and Standard resolution of recorded images. The High setting denotes that images are recorded in 720 x 288 resolution. The Standard setting denotes that images are recorded in 360 x 288 resolution.

Resolution settings are defined globally for the complete system.

**NOTE:** Recording speed decreases by half when resolution is increased from standard 360 x 288 to 720 x 288.

Highlight the Event Record Dwell box and set the length of time you would like to record for the associated event. You can set the dwell from 5 seconds to 15 minutes. Refer to *Event Actions* screen in this chapter for the information of event recording.

Highlight the Panic Recording Duration box and set the duration of panic recording. The panic recording will be stopped automatically according to the preset duration as long as the PANIC button is not pressed to stop the panic recording. You can set the dwell from 5 minutes to 1 hour. Select No Limit if you want to stop panic recording manually.

**NOTE:** Activating hold-up recording is only possible when the user is logged-in to the device.

Highlighting boxes under Ips and pressing the 🗗 button allows you to set the images per second for Time, Event and Panic recording. You can select from 0.10 to 25.0 images per second.

#### 3.4.2. Schedule

Highlight the Schedule submenu and the following screen will appear:

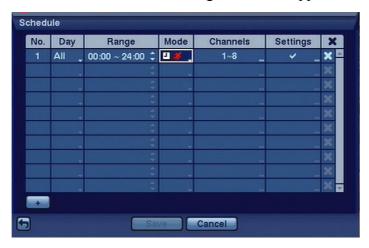

This DVR allows you to create very complex recording schedules in order to adjust recording settings to the specificity of the object and to save disk space. The Schedule is presented as a easy to read table. For each option settings such as days of the week, recording hours, recording modes, recording channels, speed and quality may be defined. New points of the Schedule are addend with the help of the + button at the bottom of the table.

under the Day heading, days of the week must be defined for which recording parameters are to be defined. The following settings are available: Sun, Mo, Tue, Wed, Thu, Fri, Sat, M-F (Monday to Friday), Hol (particular days previously defined by the user in the Date/Time submenu), All (all days of the week).

Under the Range heading, recording time for particular days of the week must be given in 30 minute intervals.

Under the Mode heading, recording modes must be defined from the following: Do not record, Schedule, Events, Schedule and events.

*No Record* should be selected for those time periods when recording is not to be conducted.

When the DVR is working in the schedule recording mode, the icon papears in the upper left corner of the camera image. Additionally, the DVR shows an icon in the left upper corner of the screen for defined time periods of schedule recording.

When the DVR is working in the event recording mode, an icon appears in the left upper corner of the camera image. Additionally, the DVR shows in the left upper corner of the screen at the moment of event recording.

When the DVR is working in the pre-alarm recording (Pre\_Event) mode, and no events have been detected in the system, a yellow icon spears in the left upper corner of camera image. When an event is detected, the DVR shows the icons in the upper left corner of the image.

Under the Channels heading, those cameras should be chosen, for which the conducted recording settings should apply.

Under the Settings heading, recording speed should be defined in the range between 0.1 to 25 frames per second, as well as recording quality: Highest, High, Standard and Low. By choosing the X option, a selected point of X the Schedule may be erased.

## 3.4.3 Pre-Event

Highlight the Pre-Event submenu and the following screen will appear:

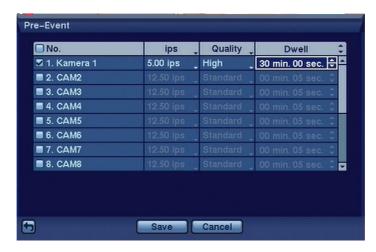

If No recording mode has been chosen in record settings, a special message will inform about this fact:

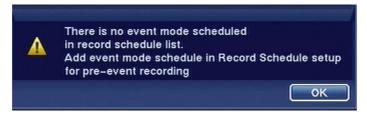

Pre-event recording is possible only when the recording is switched to event mode.

The IPS option allows to define pre-event recording speed within the range from 0.1 to 25 images per second.

In the Quality option, the quality of recorded images for pre-event recording - Highest, High, Standard and Low - is set

In the Dwell option, pre-event recording time is defined within the range from 5 seconds to 30 minutes.

Attention: If the recorder is active in the Schedule recording or Schedule&Event recording mode, the pre-alarm settings remain inactive.

#### 3.4.4. Archive

Highlight Archive in the Record menu and press the 🖃 button, and the Archive setup screen appears.

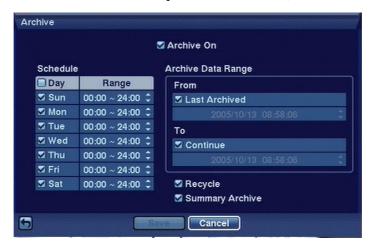

Highlight Archive On and press the 🖃 button to toggle between On and Off.

Attention: If archive hard disks have not been defined, the following message will appear.

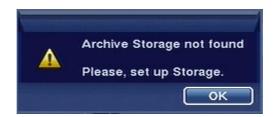

In the Schedule boxes, select the Days and Time Range you want archived.

In the Archive Data Range box time period is defined for which the archiving process will continue. Enabling Recycle will allow the previously archived data to be overwritten when the disk space

Enabling Recycle will allow the previously archived data to be overwritten when the disk space becomes full.

If Recycle is disabled, once the available disk space becomes full, the archiving process will be stopped.

When Summary Archive is enabled, the recorder does not archive all recorded images but is limited to 1-2 images per second, depending on the selected resolution and image quality. This allows to significantly expand the archiving time and increase the archiving speed.

If the recorder is recording 25 frames/s, Summary Archive will limit the number of recorded images to 2 per second. If the recorder is recording less than 12.5 frames per second, the limit will be 1 image per second, depending on recording quality. If the recorder is recording with the speed of 1 image/s and less, summary archive will include all recorded images.

•

## **3.5.** Event

Your DVR can be set to detect many different events. You can also determine how it reacts to these events.

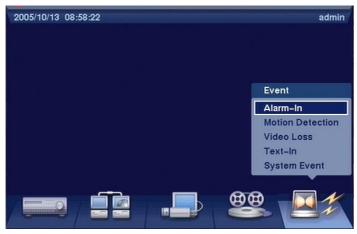

## 3.5.1. Alarm-in.

Highlight Alarm-In in the Event menu and press the 🗗 button. The Alarm-In setup screen appears.

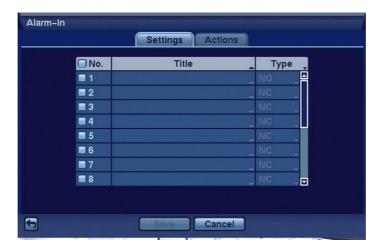

The alarm terminal strip on the back of the DVR has inputs associated with each alarm. You can set up each input on the Alarm-In screen. You can turn each input On or Off by highlighting the alarm number and pressing the button

Highlight the Actions tab, and the Actions setup screen appears

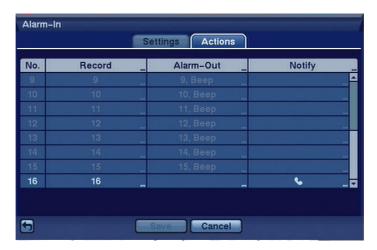

In the Actions tab, the user may set the DVR response to the activation of a chosen alarm-in.

Highlight the desired box under the Record heading, and press the 🗗 button. A list of cameras appears. Select the cameras that you want the DVR to record whenever it detects an input on the associated alarm input.

Note: Recording camera image is dependent on recording more settings. Selected cameras should record in the Schedule & Events mode.

Highlight the desired box under the Alarm-Out heading, and press the 🖃 button. A list of Alarm Outputs and Beep appear. Select the Alarm Output connectors that you would like to activate whenever the DVR detects an input on the associated alarm input. You can also set the DVR's internal buzzer to sound.

Under the Notify heading, the user may select which previously defined notification functions should be executed in case alarm signal appears:

- E-Mail sending messages to e-mail address
- Modem automatic modem connection
- LAN1 ~ LAN5 automatic network connection
- On-screen message appearance on the main monitor of the DVR status visualization window.

Activation of all the above actions is possible through marking the Notify function.

NOTE: efficient operation of the automatic connection with the monitoring center depends on selecting proper settings in the RAS networking program.

#### 3.5.2. Motion detection

Highlight Motion Detection in the Event menu and press the 🖃 button. The Motion Detection setup screen appears:

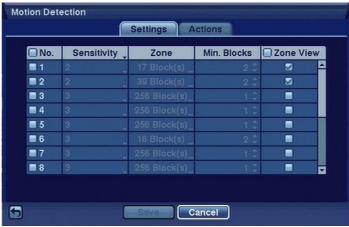

His DVR has a built-in video motion detection. In the No. column this motion detection can be turned on and off for each camera.

Highlighting the box under the Sensitivity heading allows you to adjust the DVR's sensitivity to motion. There are five settings with 1 being the least sensitive and 5 being the most sensitive In the Zone column, active motion detection is defined. Highlight the box under the Zone heading, and press the 🖃 button. The Motion Detection Zone screen (16x16) displays.

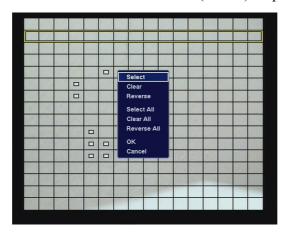

The Motion Detection Zone screen is laid over the video for the selected camera

Attention: You can set up motion zones one block at a time in groups of 8 or 16 individual block groups (9- and 16-channel DVR respectively). A block group is positioned within the image area using the Up and Down arrow buttons, and individual blocks within the block groups are selected or cleared using the camera buttons. A white square over an individual block denotes that motion detection is active for this block.

Press the 🖃 button to display the menu screen. The menu on the setup screen has the following functions

- Select Activates highlighted blocks to detect motion.
- Clear Deactivates highlighted blocks so that they will not detect motion.
- Reverse Activates inactive highlighted blocks and deactivates active highlighted blocks.
- Select All Activates all blocks to detect motion.
- Clear All Deactivates all blocks so that they will not detect motion

- Reverse All Activates inactive blocks and deactivates active blocks.
- OK Accepts changes and closes Zone setup.
- Cancel Exits Zone setup with saving changes.

You can adjust the minimum number of detection blocks that must be activated to trigger a motion alarm. Highlight a box under the Min. Blocks heading and adjust the number.

Turning Zone View On will allow you to observe how the DVR is reacting to motion.

Highlight the Actions tab and the Motion Detection Actions screen displays.

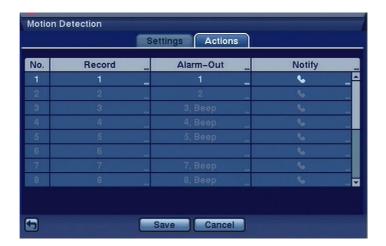

Settings in the Actions tab are identical with those in the Actions tab in the Alarm-in submenu.

## 3.5.3. Video loss

Highlight Video Loss in the Event menu and press the 🗗 button. The Video Loss setup screen appears.

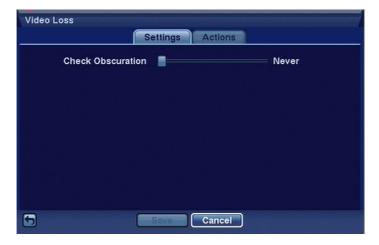

With the help of the Obscuration bar it can be defined which degree of camera obscuration should be interpreted as video loss. By moving the slider bar to the right increases the sensitivity and thus, camera obscuration is interpreted as video loss.

Owing to his function, the DVR will react to video loss caused by covering the camera lens or blinding it with a spray paint.

Settings in the Actions tab are identical with those in the Actions tab in the Alarm-in submenu

# 3.5.4. System event

Highlight System Event in the Event menu and press the 🗗 button. The System Event setup screen appears.

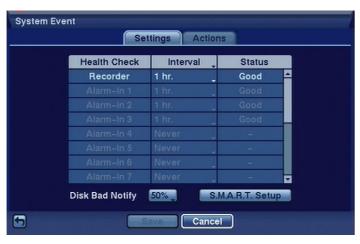

The DVR can be configured to run self-diagnostics and report the results.

In the Health column, particular elements of the system subject to automatic self-diagnostics are enumerated. Highlight the box under the Interval heading, and press the 🖃 button. A list of intervals ranging from 1 hr to 30 days or Never appears. You can select the interval that you want the DVR to run self-diagnostics. When the Never option is selected, the self-diagnostics function becomes inactive.

In the Status column, status information on a selected system element is shown. In the Recorder function Good means that for a defined period of time images were recorded. Bad means that for a defined period of time images were not recorded. In the alarm-in function Good means that for a defined period of time an alarm occurred. Bad means that for a defined period of time an alarm didn't occur. In the Interval column you define a period of time ranging from 1 hour to 30 days, when system auto diagnostics takes place. If you highlight Never auto diagnostics is switched off.

Highlight the box beside Disk Bad Notify, and press the 🖃 button. Select percentage level of bad disk sectors at which you want the DVR to trigger an alert.

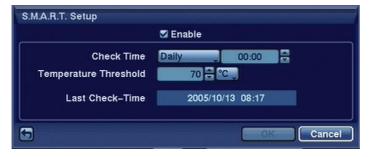

To activate the S.M.A.R.T function, mark Enable. If *Enable* is turned Off, you will not be able to make changes to any of the boxes.

The S.M.A.R.T. function allows to monitor hard disk temperature and, in case a set temperature threshold is exceeded, the system triggers an alert according to accepted settings. Hard disks are the most vulnerable element of the system and it is advised to monitor their working temperature.

Highlight the box beside Check Time, and press the 🖃 button. You can select from Monthly, Weekly and Daily. If you select Monthly, you will be asked to set the Day of the Month and Time. If you select Weekly, you will be asked to set the Day of the Week and Time. If you select Daily, you will be asked to set the Time.

Highlight the first box beside Temperature Threshold, and press the 🖃 button. Use the Up and Down arrow buttons to scroll through the numbers. Refer to the hard disk drive manufacturer's documentation for the correct temperature setting. When the temperature of hard disk drive exceeds the defined threshold, the system triggers an alert.

Highlight the Actions tab and the System Event Actions screen displays

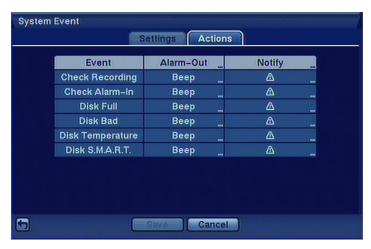

The DVR can be set to react to system events such as record status, Alarm-in status, disk space depletion, overheating, S.M.A.R.T alarm. It is possible set alarm and notification actions identically as in the Action tab of Alarm-in submenu.

## 4. MULTIPLEXER'S OPERATION

## 4.1. Live monitoring

As soon as the DVR completes its initialization process, it will begin showing live video on the attached monitor and playing live audio through attached speakers. The default mode is to display all cameras at once (16 or 9 depending on the DVR model). Pressing any camera button will cause that camera to display full screen. Pressing the DISPLAY button cycles the DVR through the different display formats .

Pressing the SEQUENCE button causes the cameras to display sequentially. When in one of the multi-view formats, pressing this button will cause the DVR to go through predefined screen layouts (Full Sequence). Or, the bottom, right screen will display live cameras sequentially (Cameo Sequence). Obrazy w podziałe mogą być dowolnie definiowane. W ramach podziału kamera może być wyświetlona tylko raz.

Wybranie kolejnego podziału lub ponowne naciśnięcie przycisku SEQUENCE powoduje zakończenie przełączania sekwencyjnego.

When in one of the multi-view formats, pressing the Left or Right arrow buttons will cause the DVR to go to the previous or the next page

If images from 4 cameras are displayed simultaneously on the monitor, pressing the Left or the Right key is changes the displayed cameras according to the following scheme

If all 4 cameras that should be shown on the screen at one time are disconnected, their signal is lost, or they have been covered and the user does not possess the authority to watch their images, such screen will be excluded from the sequence.

The choice between full-screen sequence or multiple-camera sequence is done in the menu of the DVR.

By pressing the Freeze button you freeze the currently displayed image until the button is pressed again. When the Freeze function is engaged, an icon **3** appears in the lower left corner of the screen.

To display camera images in sequence on the spot monitor, you should press the SPOT button and then select the spot monitor number and the sequence display function from the menu.

## 4.2. Active Cameo Mode

You can enter the Active Cameo mode by pressing the 🗗 button in any multi-view format. The yellow outline surrounding the video indicates the active cameo, and pressing the arrow buttons moves the active cameo. Pressing the 🗗 button while in the Active Cameo mode exits the Active Cameo mode. The active cameo mode will remains in effect for 15 seconds if there is no further operation.

In active cameo mode, press the numeric button for the camera you want displayed as active cameo (with the yellow outline). After setting the camera number to active cameo, the DVR moves the active cameo to the next cameo. You can change the screen layout in this way.

Attention: Particular cameras may be shown only once within a single screen, that is picture from a particular camera may not be shown more than once on the screen of one user.

## 4.3. PIP Mode

You can display a Picture-in-Picture by pressing the DISPLAY button. You can change the location of the PIP counterclockwise and clockwise by pressing the Up and Down arrow buttons and change its size by turning the Jog Dial clockwise or counterclockwise.

## 4.4. Zoom Mode

You can enlarge an area of the video by pressing the ZOOM button. For a few seconds after pressing the ZOOM button, a PIP displays. Inside the PIP, a rectangle shows the area that is enlarged. You can move the rectangle around using the arrow buttons. While in the Zoom mode, you can enlarge the area more by pressing the 🖃 button. The Zoom mode options are 2x, 3x and 4x. Exit the Zoom mode by pressing the ZOOM button. While in the Zoom mode, the icon 🏵 displays in bottom-left corner if Zoom is selected in the Display setup screen (OSD tab).

## 4.5. PTZ Mode

If a user who has PTZ Control authority logs into the system, the user can control PTZ cameras. The DVR will control cameras with Pan, Tilt and Zoom capabilities. Press the PTZ button to enter the PTZ mode and press the button again to exit the PTZ mode. You can control the camera using front panel control buttons, by setting up presets or by selecting the expanded PTZ features.

Once the PTZ buton is pressed, cameras defined as PTZ will be shown on the screen PTZ. Select the PTZ camera you wish to control from the menu with the help of Up and Down arrow buttons. The icon PTZ displays on the PTZ camera screen.

Use the front panel buttons, press the Left and Right arrow buttons to pan left and right. Press the Up and Down arrow buttons to tilt the camera up and down. Press the button to zoom in, and press the button to zoom out. You can use the value and use the value buttons to focus the image.

To program a preset, direct the camera at a selected scene and press Enter.

When the PTZ dialog box appears, select the number you want to assign to the preset and press the button. Use the virtual keyboard to enter the preset name. Press the button to load the PTZ preset and the Preset View dialog box will appear. Select the desired preset and press the button to load the preset.

Pressing the MENU button displays the PTZ menu. Set the feature you wish to control by selecting it from the menu. Refer to the camera manufacturer's instructions for the proper settings. Depending on the camera specifications, some features may not be supported.

You can use a USB mouse for convenient PTZ control. Position the mouse point at the bottom of the screen, and the following PTZ toolbar will display.

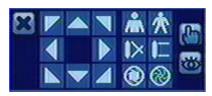

Clicking **X** on the left side exits the toolbar. If you want to display the toolbar again, position the mouse pointer at the bottom of the screen. Change the toolbar location by clicking the empty space on the left side of the toolbar and drag it to where you want it located on the screen.

# 4.6. Image adjustment

It is important that cameras and monitors are correctly installed and adjusted (sharpness, white balance) prior to making any image adjustments using the DVR's controls.

If a user who has Color Control authority logs into the system, the user can adjust the image. Pressing and holding a camera button for a few seconds displays an image adjustment dialog. You can control the following settings for each camera:

- brightness,
- contrast,
- hue,
- saturation.

NOTE: Any image adjustments you make will be applied to both life image on the monitors and to recorded video

## 4.7. Event monitoring

When an event occurs, the DVR will display the camera associated with the event if Event Monitoring On is selected in the Display setup screen (OSD tab).

How the cameras are displayed depends on the number of cameras associated with the event and on the number of events that are taking place simultaneously.

If one camera is associated with the event, the DVR will display the camera full screen. If two to four cameras are associated with the event, the DVR will display the cameras on a 2x2 screen. If five to nine cameras are associated with the event, the DVR will display the cameras on a 3x3 screen. If 10 or more cameras are associated with the event, the DVR will display the cameras on a 4x4 screen.

Event monitoring lasts for the dwell time set for event recording. After the dwell time has elapsed, the monitor returns to the previous screen unless another event has occurred. If you want to return to the live monitoring mode before the dwell time has elapsed, press the DISPLAY button or one of the camera buttons

#### 4.8. Covert cameras

If a camera is set up as Covert 1 in the Camera setup screen (Settings tab), that camera will not be displayed unless a user with Covert Camera View authority logs into the system. However the camera title and status icons will be displayed on the monitor.

If a camera is set up as Covert 2 in the Camera setup screen (Settings tab), that camera appears to be Off unless a user with Covert Camera View authority logs into the system. The camera title will be grayed out and status icons will not be displayed on the monitor.

# 4.9. Spot monitors

You can select the camera you want to display on a Spot Monitor. Press the SPOT button on the front panel or remote control, and select one of four Spot Monitors. Then, select the camera to be displayed on the Spot Monitor.

If you want to display more than one camera on a Spot Monitor, you can display them sequentially. In the Spot Monitor selection mode, press the SEQUENCE button on the front panel or remote control, or select Sequence On from the menu to start displaying cameras sequentially. Any cameras that are Off, have lost video or are set to Covert (unless the user has authority to view covert cameras) will be excluded from the sequence. Sequence dwell time is defined in the DVR menu.

# 4.10. Using a Mouse

You can use a USB mouse instead of the front panel buttons to perform many of the DVR functions. The following operations are supported when using a mouse during live monitoring.

When in one of the multi-view formats (e.g., PIP, 2x2, 3x3 or 4x4), clicking the mouse button on a camera image switches that camera to full screen. Clicking the mouse button again returns to the previous multi-view format.

Scrolling the mouse wheel alternates screen mode (switching from PIP to 2x2 to 3x3 to 4x4), just like pressing the DISPLAY button on the front panel of the DVR.

Clicking the right mouse button during live monitoring displays the following menu:

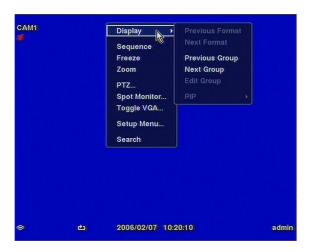

Selecting Freeze, PTZ... and Spot Monitor... is the same as pressing the FREEZE, PTZ and SPOT buttons as described above in the *Live Monitoring* section of this chapter.

Selecting Zoom... zooms in on the live image. While in the zoom mode, there are two ways to move around the enlarged portion of the video. First, there is a PIP located in right-bottom corner. The PIP has a rectangle showing what area of the image has been enlarged. Click inside the PIP to move to another area of the image you want enlarged. Second, click and hold the mouse button on the enlarged video and drag the video.

Clicking on the left Mouse button allows to choose zooming intensity.

Selecting Toggle VGA is the same as pressing and holding the DISPLAY button for more than five seconds a. and switches the video signal for the main monitor between Video Out (BNC or SVHS Out) and VGA Out.

**NOTE:** During main monitor switching the recording process is automatically stopped for 3 seconds.

:Selecting Display shows an additional display menu:

- Previous Format is the same as scrolling the mouse wheel up; switching from 4x4 to 3x3 to 2x2 to PIP. Selecting Next Format is the same as scrolling the mouse wheel down or pressing the DISPLAY button; switching from PIP to 2x2 to 3x3 to 4x4.
- Clicking Previous Group or Next Group is the same as pressing the Left or Right buttons on the front panel which moves to previous or next page.
- Selecting Edit Group supports the active cameo function. Select Edit Group and choose a camera that you want to change display position. Assigning a camera to a given window is executed through clicking the left mouse button and choosing the camera for the active window with a yellow highlighting.

# 4.11. Recording video

Maximum recording speed of images in 360 x 288 resolution (PAL) is 200 images / s. for the complete system.

Maximum recording speed of images in 720 x 288 resolution (PAL) is 100 images / s. for the complete system.

**NOTE:** When the DVR is in the search mode, the maximum recording speed decreases by half. For the standard resolution of 360 x 288 (PAL) recording speed drops to 100 images/s, whereas for the high resolution of 720 x 288 (PAL) it decreases to 50 images/s.

**NOTE:** If the DVR is not working in the recycle mode and available disk space becomes exhausted, hold-up recording is not executed.

# 4.12. Recording audio

If the DVR was set up to record audio, it will record audio from up to four inputs when video is recording. The DVR will not record audio when the recording speed is set to less than 1 ips.

NOTE: Make certain you comply with all applicable laws and regulations when recording audio.

# 4.13. Playing recorded video

If a user who has Search authority logs into the system, the user can view recorded image. Once video has been recorded, you can view it by pressing the PLAY/PAUSE button. When playing video for the first time, the DVR will display the most recent image. When playing video subsequent times, the DVR will start playing video from the last recalled image.

**NOTE:** Only the administrator and users with *Covert Camera View* authority can view video from covert cameras. The covert cameras in the playback mode are determined by the current camera setting.

Pressing the PLAY/PAUSE button again will freeze the video on the screen (pause)

**RW** (**REWIND**) - Pressing the RW button plays video backward at high speed. Pressing the button again toggles the playback speed between ◀◀, ◀◀◀ and ◀◀◀◀. The screen displays ◀◀, ◀◀◀ and ◀◀◀◀ respectively.

**FF** (**FAST FORWARD**) - Pressing the FF button plays video forward at high speed. Pressing the button again toggles the playback speed between ▶▶, ▶▶▶ and ▶▶▶▶. The screen displays ▶▶, ▶▶▶ and ▶▶▶▶ respectively.

**FORWARD** - Pressing the FORWARD button goes to the next image.

**BACKWARD** - Pressing the BACKWARD button goes to the previous image.

SEARCH / STOP - Pressing the SEARCH/STOP button while in the Playback mode returns the DVR to the Live Monitoring mode. Pressing the SEARCH/STOP button while in the Live Monitoring mode returns the DVR to the Search mode.

**CAMERA BUTTONS-** Pressing a camera button will display that camera full screen.

**DISPLAY** - Pressing the DISPLAY button will cycle the display through the different screen layouts. The display modes are: full, 4x4, PIP, 3x3 and 2x2 (not all formats are available for the 9-channel DVR).

**ZOOM** - Pressing the ZOOM button zooms the current play back image on the screen.

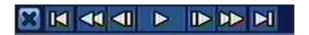

SHUTTLE - The Shuttle Ring only functions in the Playback mode. The Shuttle Ring is spring loaded and returns to the center position (pause mode) when released. Turning the ring clockwise plays video forward. Turning the ring counterclockwise plays video backward. Playback speed varies with the amount the ring is turned. The playback speeds are 4x0.5, 44, 444, x0.5, b, b and b.

JOG - The Jog Dial only functions when playback video has been paused. By turning the jog dial clockwise, you can play video forward image-by-image. By turning the jog dial counterclockwise, you play video backward image-by-image. You can use a mouse for convenient playback control. Position the mouse pointer on the search screen, and the following search toolbar will display.

Clicking on the left side exits the toolbar

# 4.14. Searching video

**NOTE:** While searching video, the recording speed might decrease.

Pressing the MENU button or clicking the right mouse button while in the Search mode displays the

Search Menu.

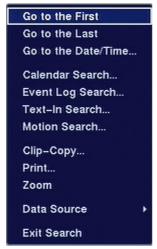

- GO TO THE FIRST displays the first recorded image
- GO TO THE LAST displays the last recorded image
- GO TO THE DATE/TIME... searches for time and date (see below for more details);

- Calendar Search... Searches using a calendar (see below for more details);
- Event Log Search... Selects video from the event log (see below for more details)
- Text-In Search... Searches text input strings (see below for more details)
- Motion Search... Searches motion events (see below for more details)
- Clip-Copy... Clips a video segment and saves it (see below for more details)
- Print... Allows you to print a selected image (see below for more details)
- Zoom... Zooms the current play back image
- Data Source Allows you to choose between recorded and archived video
- Exit Search Exits the Search Menu

**NOTE:** The searching speed might decrease when all camera channels are in the pre-alarm recording mode.

#### 4.14.1. Go to the Date/Time

Once Go to the Date/Time option is selected, the following screen will appear:

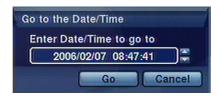

Use the Left and Right arrow buttons to set year, month, day, hours, minutes and seconds. Use the Up and Down arrow buttons to change to the date and time you want to search for video. Once you have set the date and time you want, press the 🗗 button. Then highlight Go and press the 🖃 button. The selected date and time will display. (If no video was recorded at the selected time, a message appears alerting you that no image was recorded at that time.).

#### 4.14.2. Calendar search

Once the Calendar search option is selected, the following menu will appear:

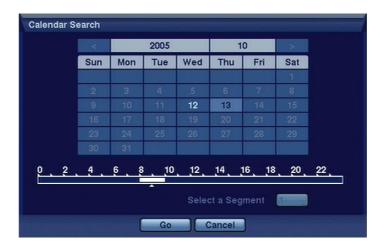

Days with recorded video display are displayed in the calendar in white. You can highlight the days with recorded video by using the arrow buttons. Once you have highlighted a day, press the button to select it. This will also result in the actualization of video recording origin time on the time bar. Hours in which video was recorded will be highlighted in blue.

NOTE: The time bar is divided into one-hour segments. If a segment is highlighted, it means that some video was recorded during that hour. However, it does NOT mean video was recorded for the entire hour

If the DVR's time and date have been reset to a time that is earlier than some recorded video, it is possible for the DVR to have more than one video stream in the same time range. Move to Select a Segment, and select the video stream you want to search.

Pressing Enter on the time bar or the option Go results in the DVR switching into playback mode. NOTE: It is possible that no recorded image displays on the current screen. Press the DISPLAY button and change the screen mode to 4x4. You can find recorded video during target hour easily.

# 4.14.3. Event log search

Once the Event log search option is selected, the following screen will appear:

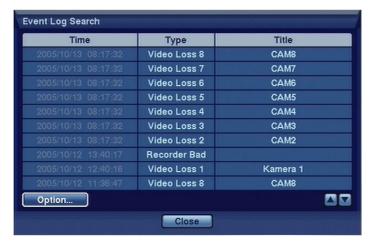

All events in the system are recorded in the DVR. The Event Log can be accessed by pressing the ALARM button on the front panel of the DVR or with the help of the playback menu through selecting the Event Log Search option.

There is no determined user authority to display the Event Log Search screen, however, the event video will not be played unless a user with Search authority logs into the system.

NOTE: It is possible that no recorded image displays on the current screen. Press the DISPLAY button and change the screen mode to 4x4. You can then easily find recorded video during target hour. You can also narrow your event search by selecting the Option button and setting up the new search condition.

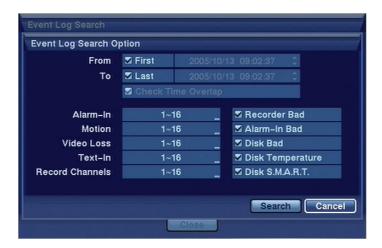

You can search video from the first to last recorded images, or you can set the start and stop times and dates. For this last purpose serve the From and To options.

If the DVR's time and date have been reset to a time that is earlier than some recorded video, it is possible for the DVR to have more than one video stream in the same time range. Move to Select a Segment, and select the video stream you want to search..

Highlight the box beside Check Time Overlap and press the 🗗 button. It toggles between On and Off. You will only be able to turn the Check Time Overlap on or off if a user-defined date and time is set to From and To. If the DVR's date and time have been reset, it is possible for the DVR to have more than one overlapping start and stop time NOTE: a lower number denotes later recording time.

Highlight the box beside Alarm-In . You can select the alarm inputs that you want to include in your search.

Highlight the box beside Motion. You can select the cameras for which you want reports of motion detection.

Highlight the box beside Video Loss. You can select the cameras for which you want any reports of lost video.

Highlight the box beside Text-In. You can select the text-in devices for which you want report of text input.

Highlight the box beside Record Channels. You can select the cameras that you want to search for any reports of event recorded data.

You can also toggle On and Off self-diagnostic events as part of your search. The choices are:

- Recorder Bad
- Alarm-In Bad
- Disk Bad
- Disk Temperature
- Disk S.M.A.R.T

.

## 4.14.4. Motion search

Once his function is selected, the following screen will appear:

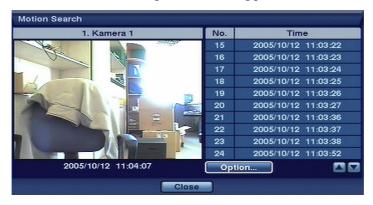

The Motion Search can be selected from the Search menu while the DVR displays the camera full screen. The Motion Search screen displays a list of motion events. Use the arrow buttons to highlight the event for which you would like to see video

You can also narrow your event search by selecting the Option... button and setting up the new search

condition.

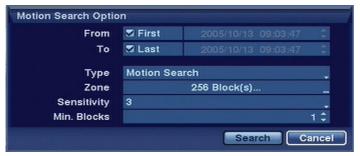

Highlight the box beside From and press the 🖃 button to toggle between On and Off. When set to Off, you can enter a specific Date and Time. When set to On, the search will be from the first recorded image.

Highlight the box beside To and press the 🖃 button to toggle between On and Off. When set to Off, you can enter a specific Date and Time. When set to On, the search will be from the last recorded image.

Highlight the box beside Type and press the 🖃 button. You can select between Motion Search and Museum Search. Motion Search detects motion in the defined area. Museum Search detects if a defined object has moved.

NOTE: Defining the area of the image in which you want to search for motion is nearly identical to setting up the DVR for Motion Detection.

When setting the Museum Search Zone, the zone should be placed inside of the border line of the target object. If the selected block is placed on the boarder line, the sensitivity of the Museum Search may decrease.

Once you set your desired search conditions, highlight Search and press the 🖃 button to display the search results in the Event Log screen. Selecting Cancel exits the screen without saving the changes.

Selecting an event and pressing displays the first image of the chosen event. Pressing the Menu button brings you to full screen playback mode for the chosen event.

# 4.15. Clip Copy

The Clip-Copy screen can be used to copy video clips to an internal CD-RW drive, or external USB hard disk drive, CD-RW drive or flash drive. The copied video clips can be viewed on computers running Microsoft Windows 98, ME, 2000 or XP.

The Clip-Copy screen can be accessed by pressing and holding the MENU button for more than two seconds while in the Search mode.

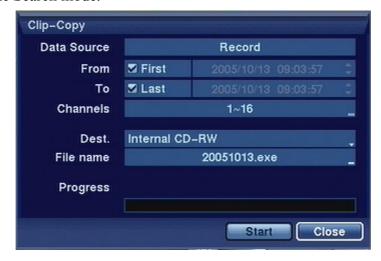

You can search video from the first to last recorded images, or you can set the start and stop times and dates.

Highlight the box beside Dest. and press the 🗗 button. You can select the storage device on which you would like to record the video clip. You can choose from Internal CD-RW, USB Storage and USB CD-RW.

Devices that are not accessible or that are not included on the drop-down list in the Dest. option are inactive.

## **NOTE:**

- The USB device for clip copy must be FAT 16 or FAT32 format
- Partition size should not exceed 32 GB.
- While copying video clips on the CD-RW, the recording speed might decrease.
- While copying video clips on the CD-RW, the DVR will stop archiving video data until clip copy is finished

The DVR automatically assigns a file name to the video clip—the name will be the current date in the YYYYMMDD format. However, you can give the video clip file a different name. Highlight the box beside File Name and press the 🗗 button. A virtual keyboard appears. Enter a file name for the video you are backing up and select Close. The DVR will automatically add the camera number (for example "01") and ".exe" to the file name. If you want to save the file in a specific folder, enter the folder name followed by a "/". For example: "folder/filename". When naming a file, you cannot use the following characters: \, /, :, \*, ?, ", <, >, |

Once you have given the video clip a file name, highlight the Start button and press the 🖃 button to start clip copy. When the storage device does not have enough space, the DVR will ask if you want to copy as much of the video clip as possible on the available space.

You can watch the progress strip to observe the progress of copying.

Appropriate message will appear once the copying process is completed.

**NOTE:** Do not copy video clips larger than 2GB.

You can use other functions on the DVR while video is being backed up. To do this, highlight the Close button and press the 🖃 button. You can return to the Clip-Copy screen at any time to check the progress.

**NOTE:** During Clip Copy, you cannot shut the system down, clear data on the storage device, or format the storage device.

**CAUTION:** Do NOT disconnect the USB cable or the power from the external drive while copying video clips. If the external drive is shut down or the USB cable is disconnected while copying video clips, THE DVR SYSTEM MAY NOT WORK NORMALLY OR THE EXTERNAL DRIVE COULD BE DAMAGED, and you will get an error message the next time you try to copy video clips. You will need to power down the DVR and restart it to get rid of the error message. Once the file system of the USB-IDE hard disk drive has been corrupted, this error message cannot be dismissed. Even after restarting the DVR it may automatically restart while preparing to clip copy. You must recover the file system using the recovery program, or you must reformat the hard disk drive.

## 4.16. Print Screen

You can print images from the screen. Connect a printer to one of the USB ports. A message appears asking you if you want to print the current image.

**NOTE:** If your printer only supports an LPT connection (parallel), use a LPT to USB converter cable. The printer cable is not provided.

Once the playback menu is entered, the playback action is automatically stopped. In case the printer is connected and Print option is selected, the user will be asked to confirm the printing of the currently displayed image.

# 4.17. Playback

You do not need to install any special software on your personal computer to review the video clips. The copied video clip contains the ClipPlayer program.

**NOTE:** It is suggested that the computer used for the ClipPlayer program has at least a 800MHz Pentium III. If your CPU is slower than this, video clips recorded at maximum speed with very high image quality will be played back slowly. Also DirectX 8.0 or higher is required to install, and the VGA card with 16MB or higher video RAM is recommended for proper operation.

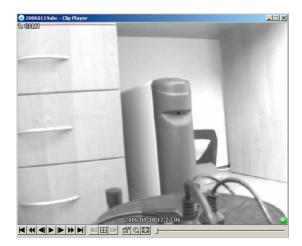

**NOTE:** Proper image display depends on the display settings of your PC.

If you are experiencing display problems, click the right mouse button on the background screen and select Properties à Settings then set the *Color quality* to "32 bit".

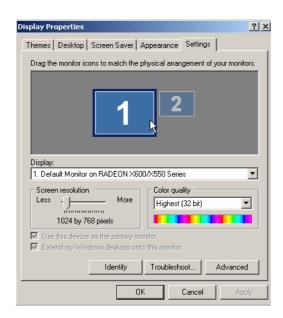

And then select Advanced Troubleshoot then set the Hardware Acceleration to "Full".

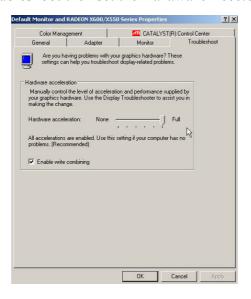

Please make sure that DirectX version 8.0 or higher has been installed if the display problem continues to occur. To check the version of DirectX, click Start à RUN and type "dxdiag" then hit the enter key which will display DirectX Diagnostic Tool dialog box. And then move to the Display tab and make sure *DirectDraw Acceleration* is set to "*Enabled*" then test the DirectDraw by selecting the *DirectDraw Test* button.

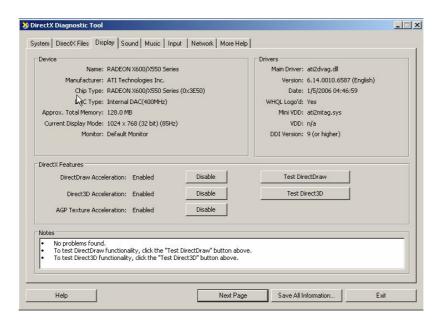

After changing the settings, update the driver version of the VGA card. If still have display problems after changing all display settings as described above, try to replace the video card. The video cards with an ATI chipset are recommended.

## eng

# **RECORDER'S OPERATION**

Program functions description:

Clicking the X exits the Player program.

Click the **◄** to go to the beginning of the video clip.

Click the ◀ to play the video clip in fast reverse.

Click the ◀ to go back one frame of the video clip.

Click the ▶ to play the video clip.

Click the to go forward one frame of the video clip.

Click the to play the video clip in fast forward.

Click the to go to the end of the video clip.

Click the to show the previous page.

Click the  $\boxplus$  to cycle through the screen layouts. It cycles through 2x2, 3x3 and 4x4.

Click the to show the next page.

By highlighting Image processing you can save images in the form of BMP format, print them or get file information (cameras, the name of camera input, time, type, size, resolution). Image processing function (brightness, blurring, sharpness) is not available in split.

Click the <sup>©</sup> to select from Normal, Double and Full Screen views.

Encryption icons display in bottom-right corner. indicates the clip file has not been tampered with, and indicates the system has detected tampering.

**NOTE:** If the VGA card or monitor for your PC does not support 640x480 video resolution, *Full Screen* might not display properly when selected. If this happens, press the ESC key on your PC to return to the normal screen mode.

Placing the mouse cursor on an image and clicking will cause that image to display full frame.

**NOTE:** Do not run more than one ClipPlayer on a PC, otherwise the ClipPlayer will not operate properly.

# PTZ CAMERAS CONTROL AND CONNECTION

# **Appendix 1:**

Novus camera connection

Recorder

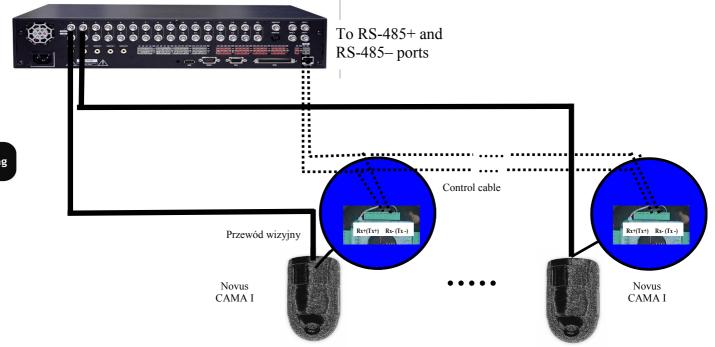

Pelco camera connection

Recorder

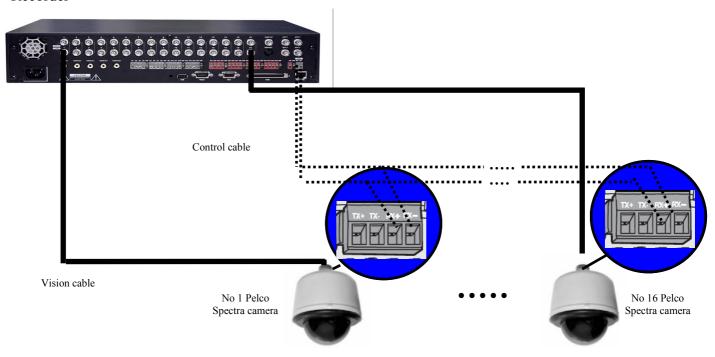

# CONNECTING DEVICES TO ALARM INPUTS AND OUTPUTS

# **Appendix 2:**

Connecting devices to alarm inputs and outputs.

NV-DVR5009 and NV-DVR5016 recorders have 9 or 16 alarm inputs and out allowing you to connect external devices. Connectors to plug in cables are equipped with handy clamp terminals.

**NOTE:** Both alarm inputs and outputs are not protected against any results of atmospheric discharges. The user has to make sure that the inputs are protected against discharges, which may damage the inputs permanently.

Current load capacity of each alarm input cannot exceed 5mA for 12 V DC voltage and 30 mA for 5 V DC voltage. Directly to outputs you can connect e.g. LED (light-emitting diode) creating a circuit (as presented on the chart below) for each output. If there is a need to connect devices which demand a lot of current you have to use additional circuits (e.g. with a transmitter). Outputs can work as normally closed or normally open.

## MULTIPLEXER'S OPERATING FROM THE LEVEL OF NV-KBD60 SYTEM KEYBOARD

# **Appendix 3:**

Recorder's control from the level of NV-KBD60 system keyboard

NV-DVR5009 and NV-DVR5016 recorders can be remotely controlled from the level of

NV-KBD60 system keyboard. The control is done through the RS-422 port. Thanks to that, it is possible to control many recorders (up to 10) by using just one keyboard.

Daisy chain cannot exceed 1200m. and branches from the main line 1.5m.

The keyboard has the buttons whose function and description correspond to recorder's buttons.

All the recorder's functions are available. Additionally, liquid-crystal unit displays basic information about functions, transmission parameters etc.

It is also possible to control PTZ cameras through the RS-485 port using the keyboard. This type of control is independent from the front panel control. As opposed to the front panel control, the keyboard allows you to fully take advantage of all PTZ cameras functions.

All the details concerning connecting and controlling devices by means of the keyboard can be found in the user's manual which accompanies the keyboard.

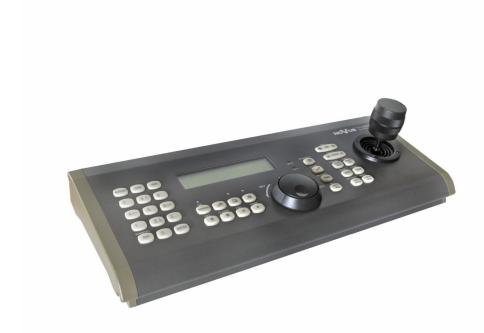

NV-KBD60 system keyboard

# **Appendix 4:**

Displaying text on the image

NV-DVR5009 and NV-DVR5016 Series recorders are able to link and simultaneously display recorded images and text in ASCII format by means of peripheral devices such as cash registers, cash machines or PCs with installed access control software. The recorder can work with up to 10 peripheral devices that generate text and are connected to RS-232, RS-485 and USB ports (the possibility of connecting 8 devices through a divider).

**Caution:** The cooperation with peripheral devices requires the knowledge of sent data format of the device.

There is not a limit of registered transactions. As long as camera images are registered the transactions in the text mode are registered as well.

In order for the transaction to be displayed in the preview and playback modes you need to highlight Transaction in the recorder's menu Devices / Monitors / OSD.

As far as the network connections are concerned all the data about transactions are not displayed. It refers both to Live Monitoring Feature and playback. Saving transactions text data is done in Minibank log.

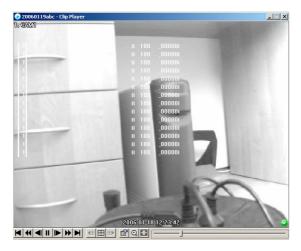

In order to set the function of displaying text on the images you need to choose sub-menu Transaction in the Event menu.

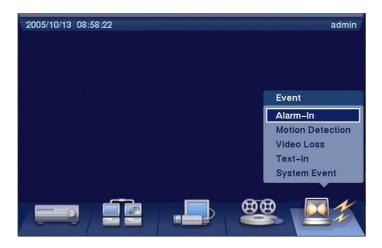

After highlighting the above menu the below image will be displayed on the screen.

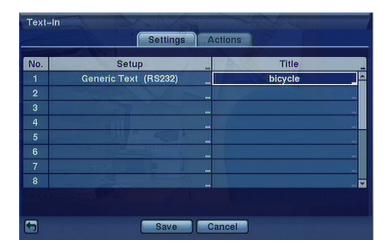

NV-DVR5009 and NV-DVR5016 recorders can be programmed in such a way that when they receive a defined string form peripheral devices, they should undertake specific actions e.g. recording, notification or starting of transmitter outputs and internal buzzer.

**Caution:** In case displaying text on the images is simultaneously done from a few channels it can slow the system down.

After highlighting Settings the below tab appears on the screen:

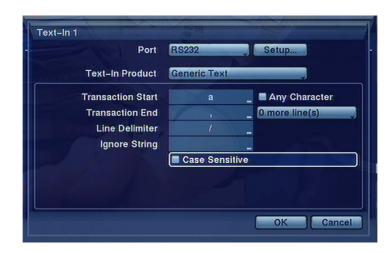

In the Port position you need to define a type of an input, where text data will come. You can choose from RS-232, RS-485 or 8 USB ports.

**Caution:** If you do not define the port other tab settings are inactive.

When working with cash registers or recorders you need to set the Settings according to their producers' recommendation.

**Caution:** The below settings are correct for devices generating text in the form of ASCII signs. If devices generate text in accordance with other protocols displaying text on the images is not possible.

In the Transaction Start position you need to define strings, which are interpreted as the start of the line of transaction, by means of virtual keyboard. The string definition of the start of the transaction needs to be done on the basis of the user's manual of a peripheral devices or after consulting with the producer.

When the transaction starts with different strings you need to tick off Any character position. For this setting the transaction is inactive.

In the Transaction End position you need to define strings, which are interpreted as the end of the line of transaction, by means of virtual keyboard. The string definition of the end of the transaction needs to be done on the basis of the user's manual of a peripheral devices or after consulting with the producer.

In the Line Delimiter position you need to define strings, which are interpreted by system as string end and enable to clearly format displayed text.

In the More Lines position you define additional lines from 0 to 10, which are saved by the multiplexer.

In the Ignore position you define strings, whose detection is totally ignored by the system. If there are both small and capital letters of different characteristic in the system you need to tick off Case Sensitive.

#### Transaction search

The recorder saves text generated by connected peripheral devices in the data-base register. If you want to set Transaction Search you need to highlight Option. The following screen appears:

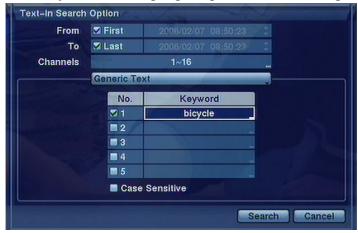

In the From To positions you define time range of the search and camera channels, to which the search refers. Next, you need to define keywords, which are searched for in the data-base register. Simultaneously you can conduct the search according to 5 keywords. After ticking off Case Sensitive the search criterion takes into account small and capital letters of the defined keyword. After highlighting Search and pressing Enter the screen with search results is displayed.

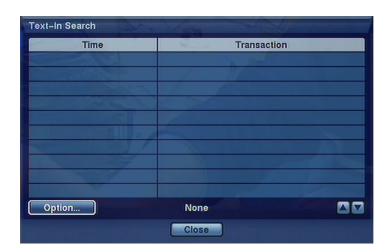

After choosing a required result and choosing Enter the first image of a registered transaction with a keyword is displayed. By choosing PLAY you start playback of the registered material connected with the transaction. By choosing STOP you switch to Live Monitoring.

**Caution:** in case of images played back on the screen you need to choose 4x4 display mode in order to quickly find recorded images.

In order to filter required events you need to use Option. After choosing Option the following screen appears:

**Caution:** Text information will be displayed on the image only in case of their playback at a standard speed x1 and in the full screen view!!!

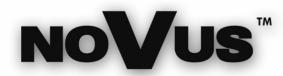

# NOVUS Security Sp. z o.o. ul. Puławska 431, 02-801 Warszawa

ul. Puławska 431, 02-801 Warszawa tel.: (22) 546 0 700, fax: (22) 546 0 719 www.novuscctv.com

v. 1.0

2006-02-08